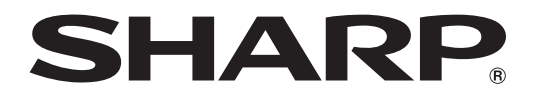

# 모델명 **XG-F315X** 데이터 프로젝터

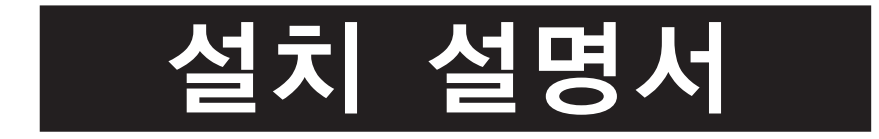

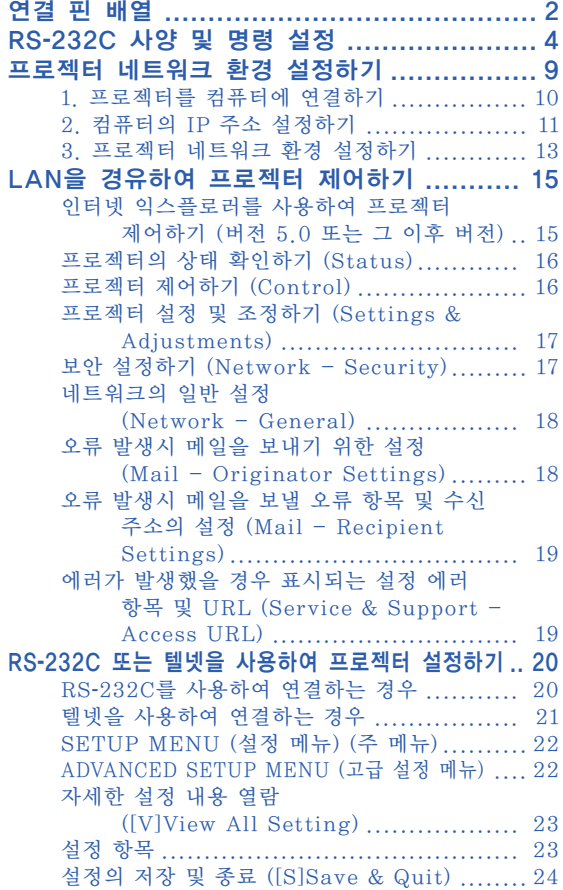

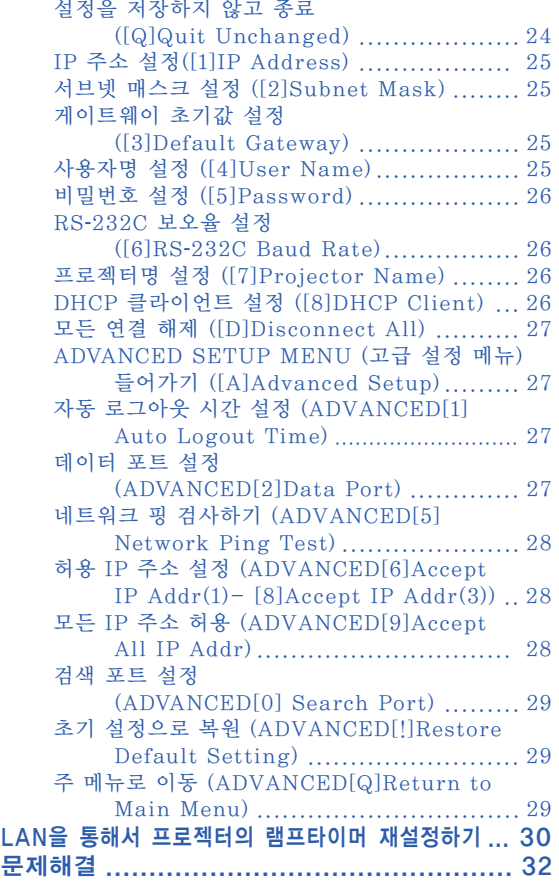

# <span id="page-1-0"></span>연결 핀 배열

### COMPUTER/COMPONENT 입력 그리고 COMPUTER/COMPONENT 출력 단자:

15-핀 미니 D-서브 암 커넥터

핀

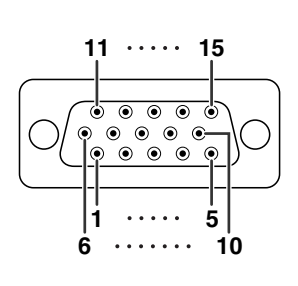

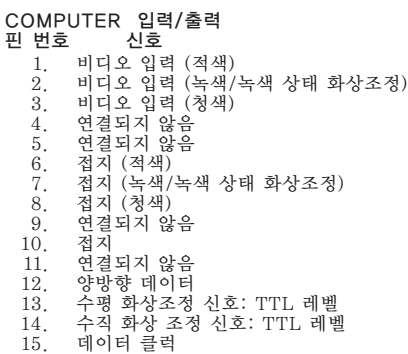

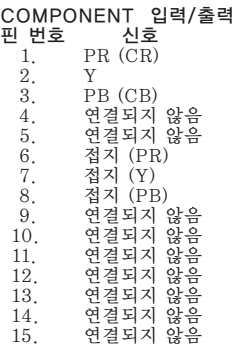

#### DVI-I 입력 단자: 29-핀 커넥터

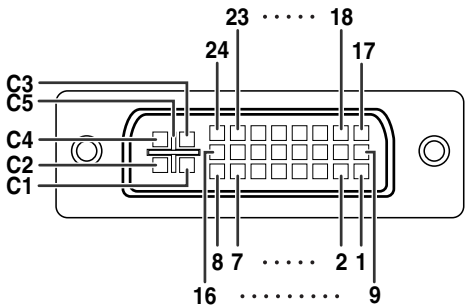

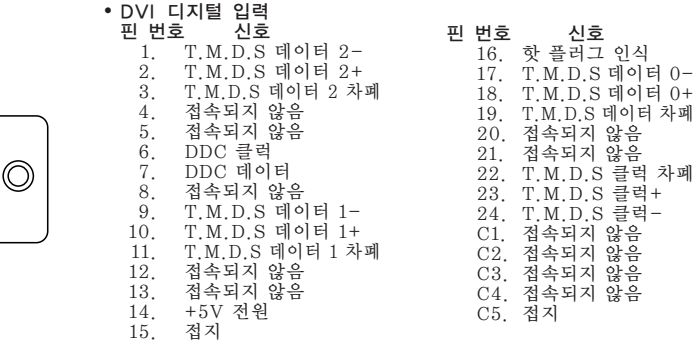

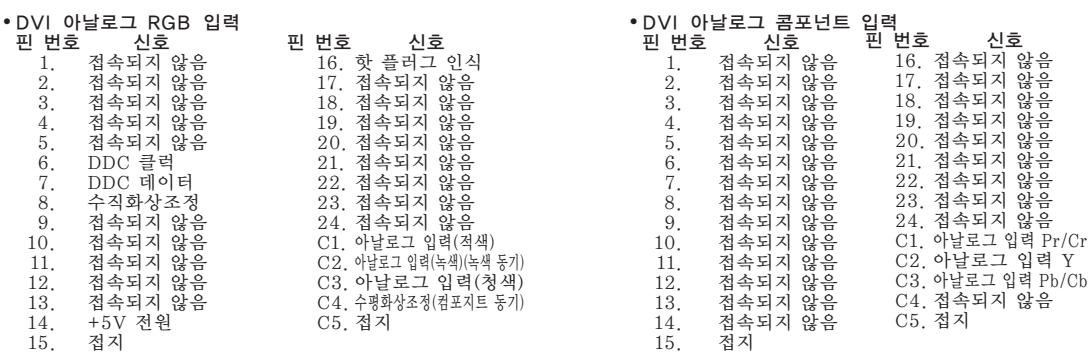

RS-232C 단자: 9-핀 미니 DIN 암 커넥터

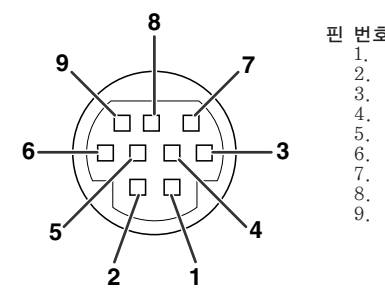

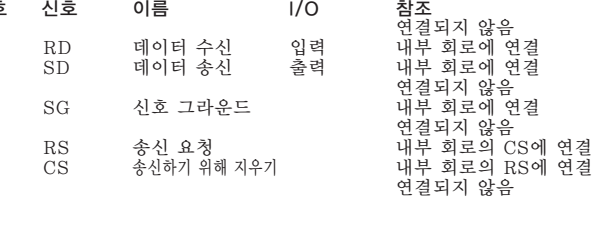

RS-232C 단자: DIN-D-서브 RS-232C 어댑터의 9-핀 D-서브 수 커넥터

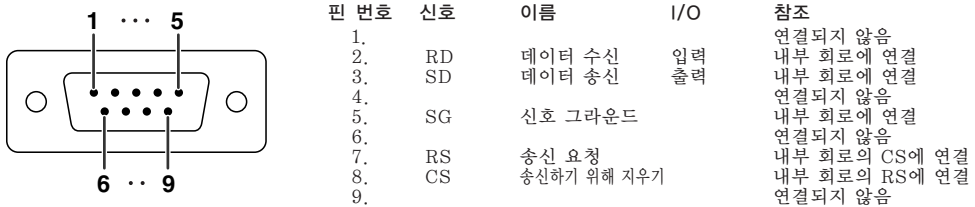

RS-232C 케이블 권장 연결: 9-핀 D-서브 암 커넥터

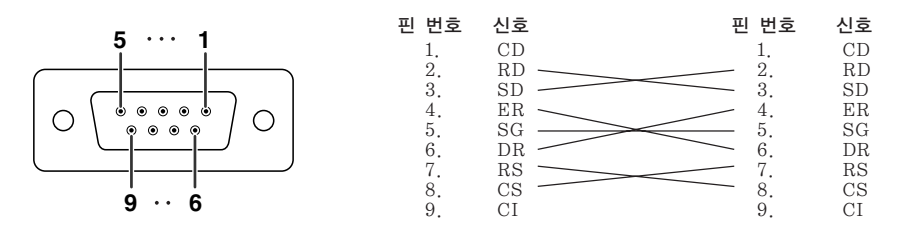

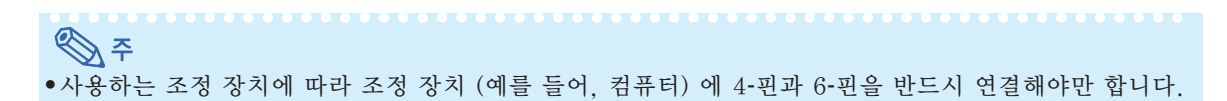

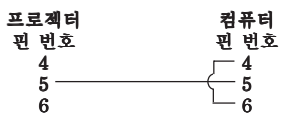

USB 커넥터: 타입 B USB 커넥터

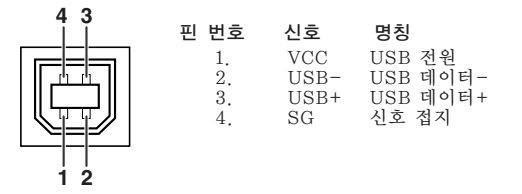

LAN 단자: LAN  $(RJ-45)$ 

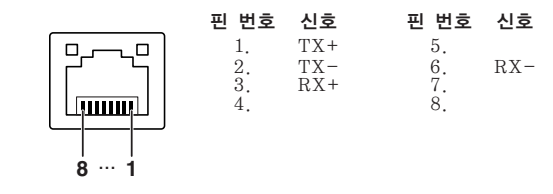

### <span id="page-3-0"></span>컴퓨터 제어

RS-232C 시리얼 제어 케이블(크로스 타입, 상용 제품)을 프로젝터에 연결하면 컴퓨터를 사용하여 프로젝터를 제어할 수 있습니다. (연결하려면 프로젝터 조작 설명서의 24페이지를 참조하십시오.)

### 통신 조건

컴퓨터의 시리얼 포트 설정을 테이블의 값과 일치시켜 주십시오. 신호 형식: RS-232C 표준인지 확인 패러티 비트: 없음 보오율\*: 9,600 bps/115,200 bps 정지 비트: 1 비트 데이터 거리: 8 비트 흐름 제어: 없음 \*프로젝터의 보오율을 컴퓨터가 사용중인 값과 동일하게 설정하십시오.

### 기본 형식

컴퓨터로부터의 명령은 다음과 같은 순서로 전달됩니다: 명령, 파라미터, 반송 코드. 프로젝터가 컴퓨터로부터 의 명령을 처리한 다음에는, 응답코드를 컴퓨터로 전송합니다.

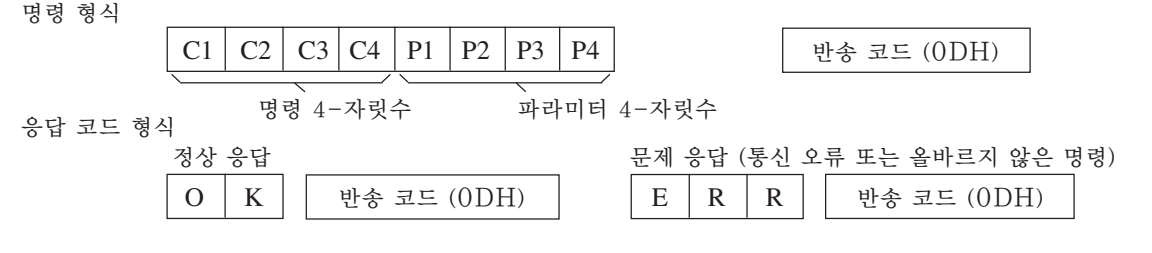

### ▇▌알아두기

- ●컴퓨터의 RS-232C 명령을 사용하여 프로젝터를 조정하는 경우 전원을 켠 후 최소 30초 동안 기다린 후 명령을 전송하십시오.
- 입력 선택 또는 화상 조정 명령을 송신하고 "OK" 응답 코드를 수신한 후, 프로젝터가 명령을 처리하 는 데에 얼마간의 시간이 걸릴 수 있습니다. 첫번째 명령을 처리하는 도중에 다른 명령이 송신된 경우에 는 "ERR" 응답 코드를 수신하는 경우가 있습니다. 이런 경우에는 두번째 명령을 재송신해 보십시오.
- ●한 개 이상의 코드를 송시하는 경우 반드시 프로젝터의 이전 명령에 대한 반응 코드를 검증한 이후에 각 명령을 송신하십시오.
- "POWR????" "TABN \_ \_ \_ 1" "TLPS \_ \_ \_ 1" "TPOW \_ \_ \_ 1" "TLPN \_ \_ \_ 1"  $\text{``TLTT}\_\,\_\,\_\,\_\,\,\overset{\text{\normalsize{\texttt{a}}}}{=} \text{``TLTL}\_\,\_\,\,\_\,\,\overset{\text{\normalsize{\texttt{a}}}}{=} \text{``TNAME}\_\,\_\,\_\,\,\_\,\overset{\text{\normalsize{\texttt{a}}}}{=} \text{''}\text{``MNRD}\_\,\_\,\_\,\,\_\,\overset{\text{\normalsize{\texttt{a}}}}{=} \text{''}\text{''}\text{''PIN0}\_\,\_\,\_\,\,\_\,\overset{\text{\normalsize{\texttt{a}}}}{=} \text{''}$
- 프로젝터가 상기와 같은 특수 명령을 수신하는 경우:
	- \* 화면 상에 나타난 내용은 사라지지 않습니다.
	- \* "자동 전원 Off"타이머는 초기화되지 않습니다.
- 특수 명령은 연속적인 폴링을 필요로 하는 애플리케이션에 대해 사용할 수 있습니다.

# $\mathscr{F}$

- 매개변수 열에 언더바()가 나타나는 경우, 공란을 입력하십시오.
- 매개변수 열에 별표(\*)가 나타나는 경우 조정 컨텐츠하의 괄호에 표시된 범위의 값을 입력하십시오.
- \*1 프로젝터 명을 설정할 때는 PJN1, PJN2, PJN3의 순서대로 명령을 보내십시오.
- \*2 "IRGB \_ \_ \_ 2" 명령을 송신하고 "OK" 응답 코드를 수신한 후에만 이 명령을 송신해야 합니다. \*3 램프타이머 재설정 커맨드는 스탠바이 모드에서만 사용할 수 있습니다.

# 명령

예: 프로젝터를 켤 때에는 다음과 같이 설정하십시오.

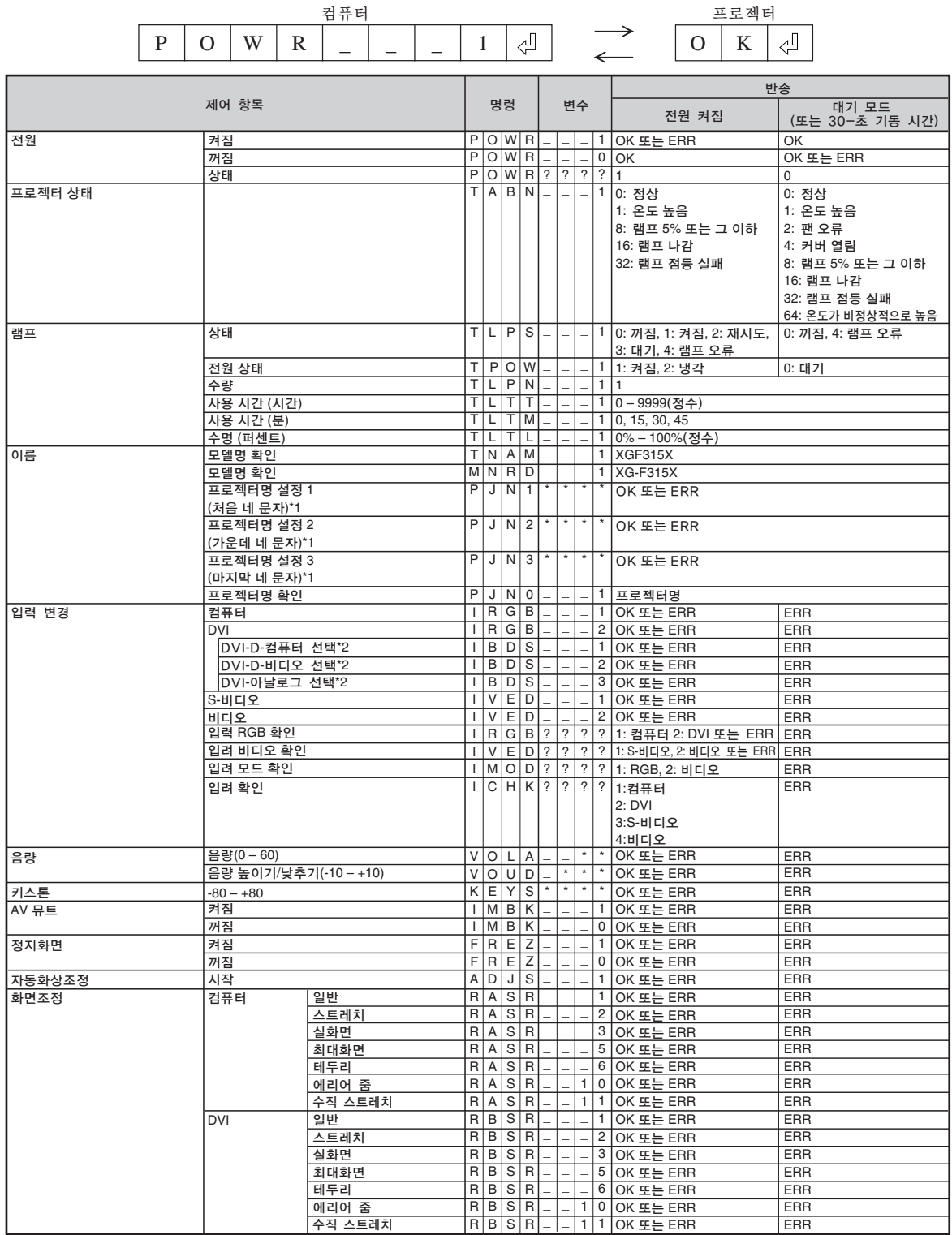

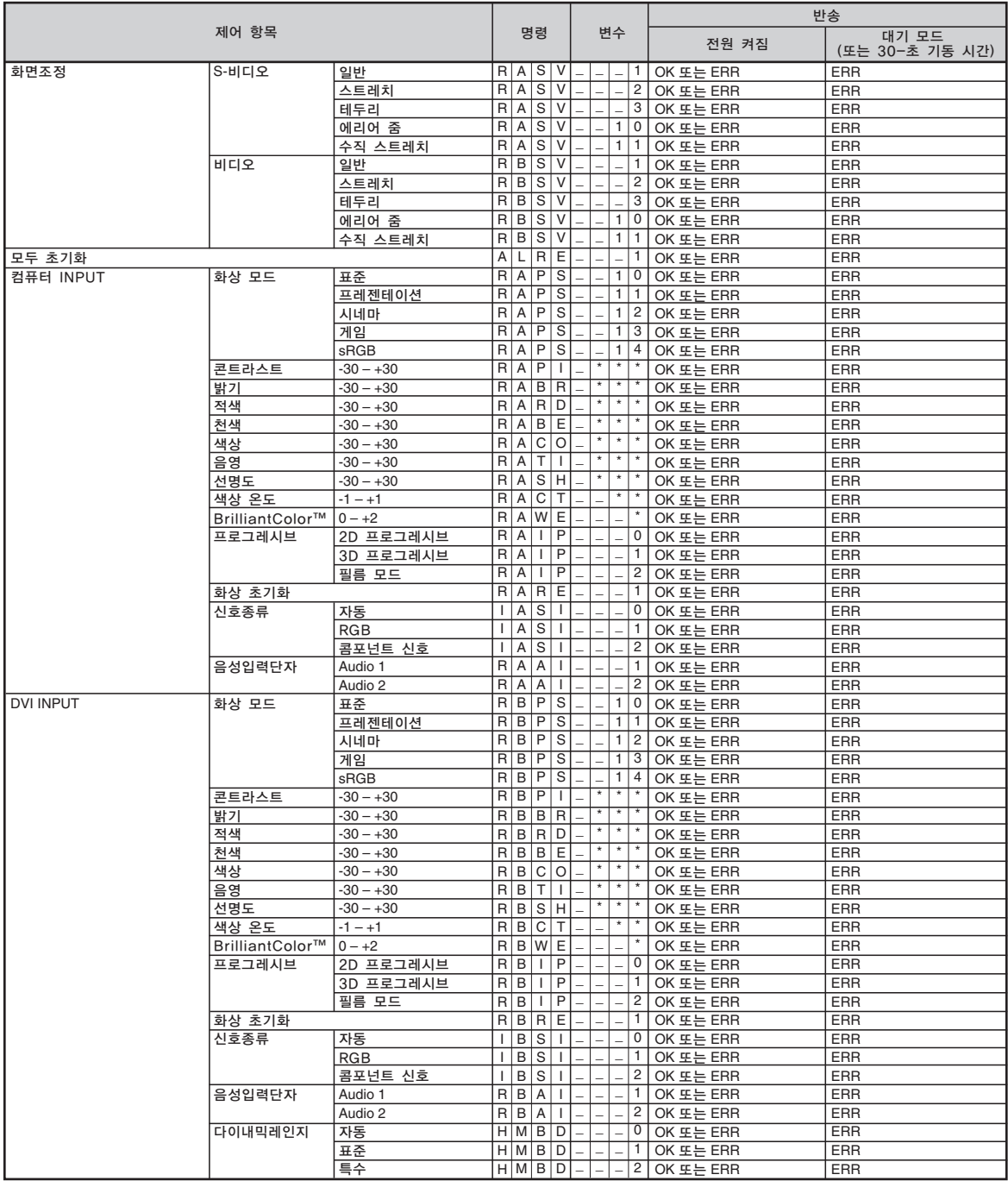

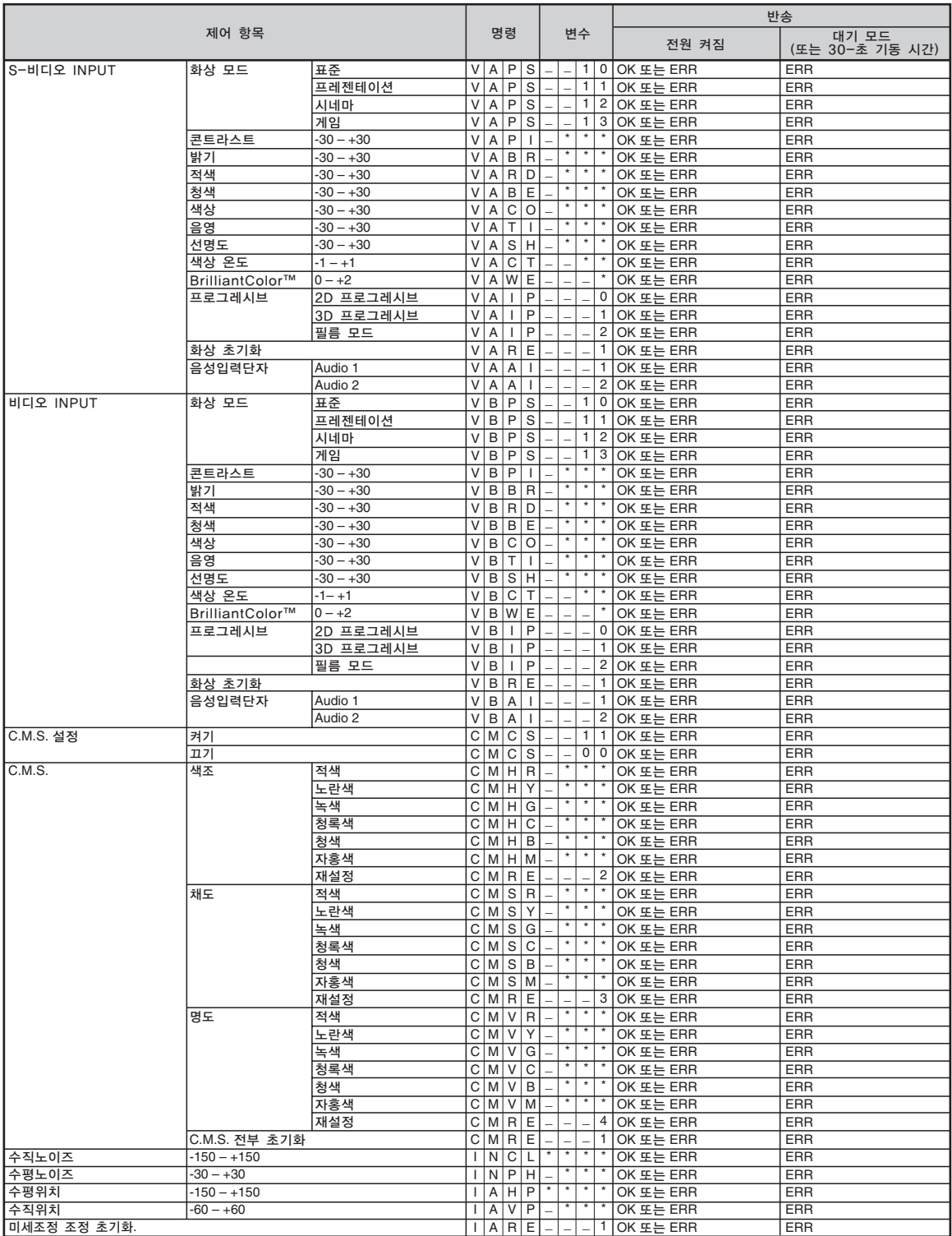

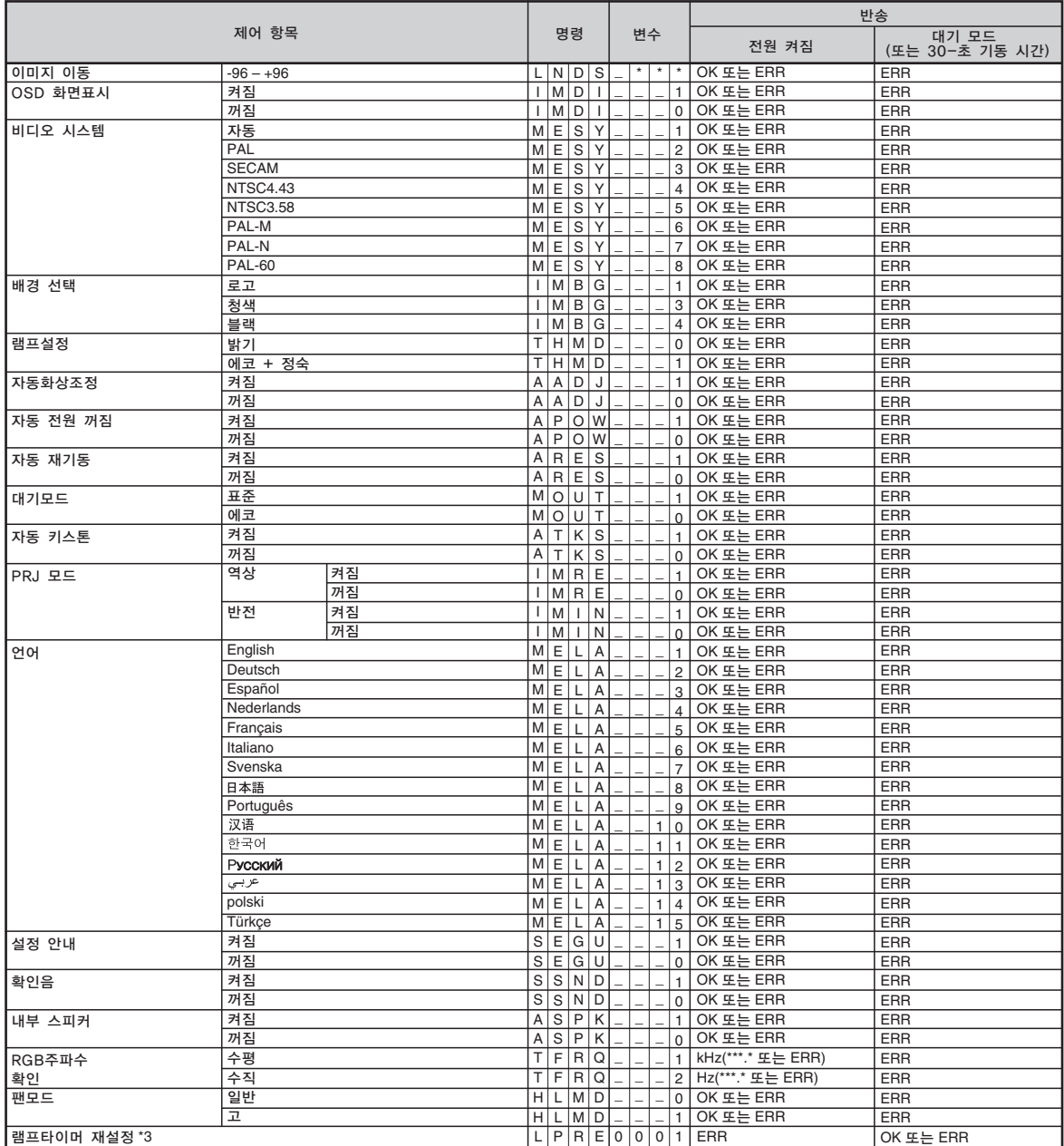

PJLinkTM 준수:

이 제품은 PJLink 표준 클래스 1을 충족시키며 모든 클래스1 명령이 수행됩니다.

이 제품은 PJLink 표준 사양 버전 1.00을 충족시키고 있음이 확인되 었습니다.

# <span id="page-8-0"></span>프로젝터 네트워크 환경 설정하기

이 절에서는 네트워크를 경유하여 프로젝터를 사용하기위한 기본 순서를 설명합니다. 이미 네트워크 환경이 구축되어 있는 경우에는, 설정하는 값을 변경해야 할 수도 있습니다. 그러한 경우, 네트 워크 관리자와 상의 하시기 바랍니다.

네트워크 설정은 프로젝터 또는 컴퓨터에서 할 수 있습니다. 다음 순서는 컴퓨터에서 설정하는 방법입니다.

## 컴퓨터에서 네트워크 설정

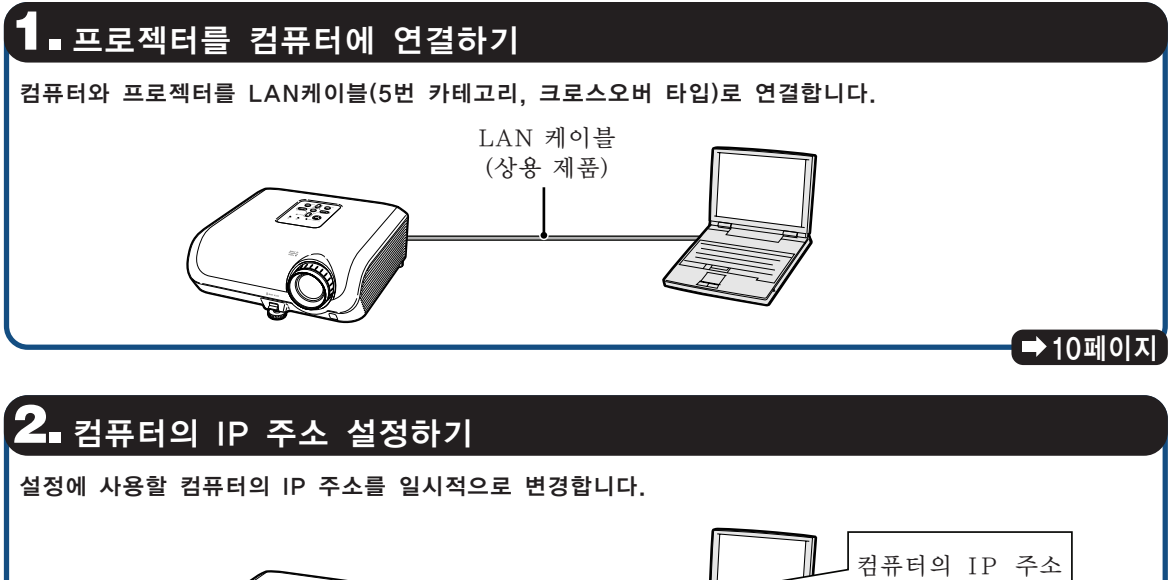

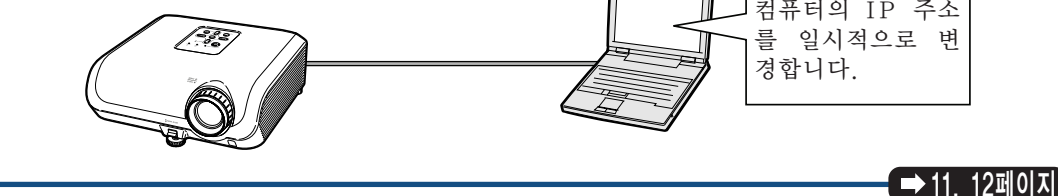

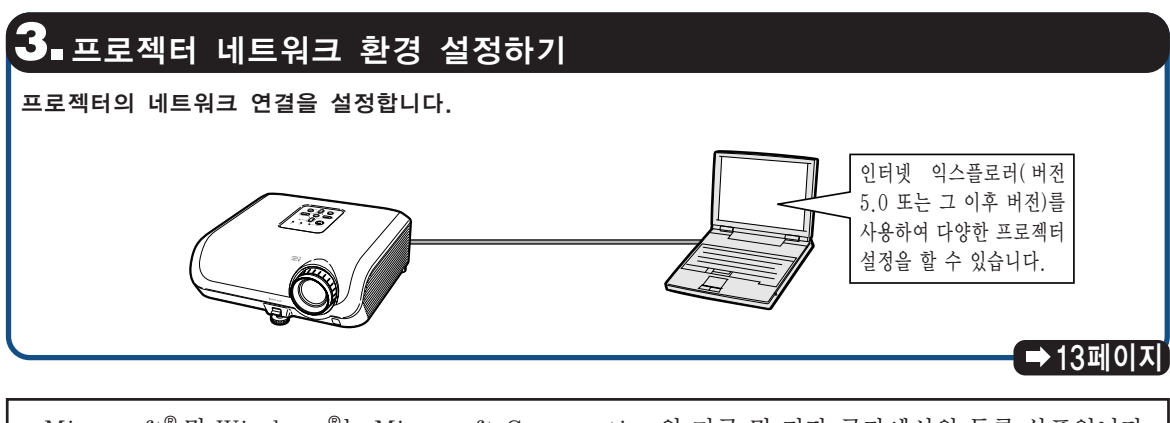

∑ Microsoft® 및 Windows®는 Microsoft Corporation의 미국 및 기타 국가에서의 등록 상표입니다. ● 그 밖의 모든 회사 또는 제품명은 해당하는 회사의 상표 또는 등록 상표입니다.

## <span id="page-9-0"></span>1.프로젝터를 컴퓨터에 연결 하기

네트워크에 연결하지 않고, LAN 케이블 (5번 카테고리, 크로스오버 타입)을 사용하여 프로 젝터와 프로젝터의 설정에 사용할 컴퓨터(설정 컴퓨터)를 일대일로 연결합니다.

- **1** 이미 존재하는 네트워크로부터 설 정 컴퓨터의 LAN 케이블 연결을 해제합니다.
- **2** LAN 케이블(UTP 케이블, 5번 카테고리, 크로스오버 타입)을 프 로젝터의 LAN 단자에 연결하고 케이블의 다른 한 쪽은 컴퓨터의 LAN 단자방향으로 연결합니다.
- **3** 전원 코드를 프로젝터의 AC 소 켓에 연결하여 주십시오.

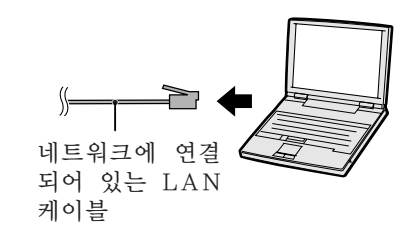

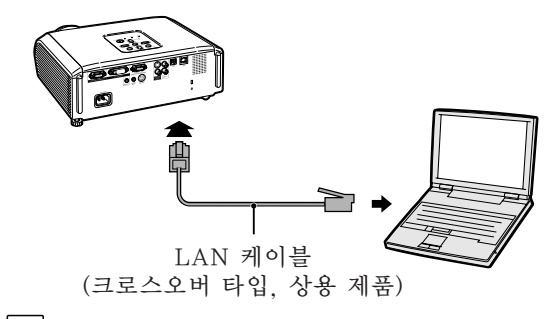

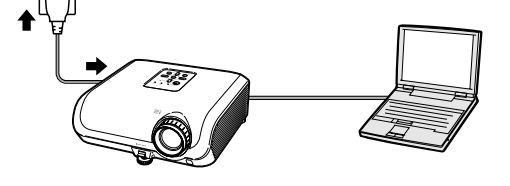

ON (켜기)

#### ■ 알아두기

**4** 컴퓨터를 켭니다.

프로젝터의 후면에 위치한 LINK 램프가 점 등되어 있는지 확인하십시오. 만약 LINK램 프가 켜져 있지 않은 경우, 다음을 확인하십 시오:

●LAN 케이블이 올바르게 연결되어 있는가 ● 프로젝터 및 컴퓨터의 전원이 양쪽 다 들어 와 있는가

이로써 연결이 완료되었습니다. 계속해서"**2. 컴퓨터의 IP 주소 설정하기**"를 보십시오.

### 프로젝터 네트워크 환경 설정하기

### <span id="page-10-0"></span>2.컴퓨터의 IP 주소 설정하기

다음은 Windows® XP(프로페셔널 또는 홈 에 디션)에서의 설정 방법을 설명합니다.

- **1** 컴퓨터의 관리자 어카운트를 사 용하여 네트워크에 로그온 합니 다.
- **2** "Start"(시작) 을 클릭하고 나 서, "Control Panel"(제어판) 을 클릭합니다.

- **3** "Network and Internet Connections"(네트워크 및 인터 넷 연결)을 클릭하고, "Network Connections"(네트워크 연결)을 클릭하여 새창을 엽니다.
	- ●이 설명서는 카테고리 뷰에서의 조작을 예를 들어 설명하고 있습니다. 클래식 뷰를 사용하고 있는 경우, "Network Connections"(네트워크 연결)을 더 블 클릭하십시오.

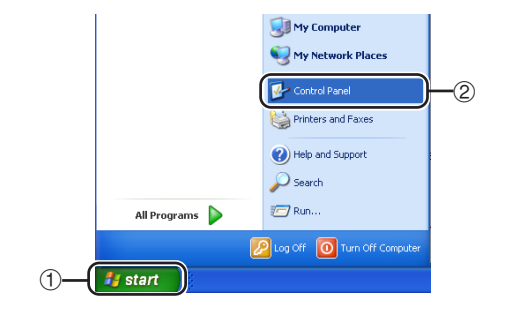

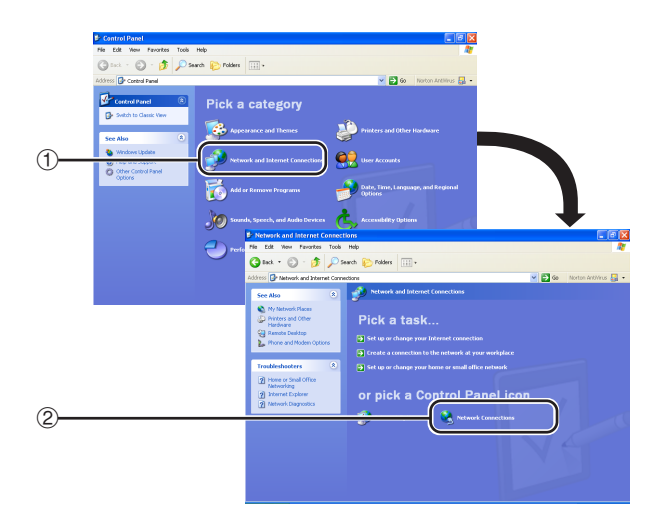

**4** "Local Area Connection" (로컬 영역 연결)을 오른쪽 클릭하 고 대화 메뉴에서 "Properties" (등록 정보)를 선택합니다.

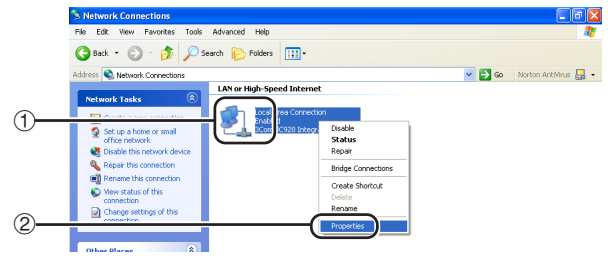

### <span id="page-11-0"></span>프로젝터 네트워크 환경 설정하기

**5** "Internet Protocol (TCP/ IP)"(인터넷 프로토콜)을 클릭하 고, "Properties"(등록 정보) 버튼을 클릭합니다.

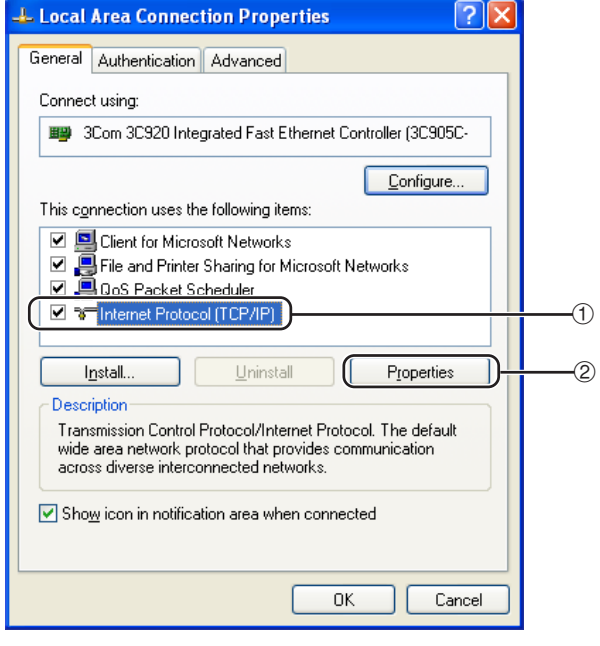

### **6** 설정 컴퓨터의 IP 주소를 확인 또는 변경합니다.

- $0$  현재의 IP 주소, 서브넷 매스크, 게이 트웨이 초기값을 확인 및 참고합니다. 나중에 초기화할 경우 필요한 경우가 있으므로 현재의 IP 주소, 서브넷 매 스크, 게이트웨이 초기값은 반드시 참 조해 두십시오.
- 2 일시적으로 다음과 같이 설정하십시오: IP address: 192.168.150.3 Subnet mask: 255.255.255.0 Default gateway: (어떤 값도 입 력하지 마십시오.)

**DF** ● 프로젝터에서 "DHCP Client" (DHCP 클 라이언트)를 "OFF"로 설정한 경우: IP address: 192.168.150.2 Subnet mask: 255.255.255.0 Default gateway: 0.0.0.0

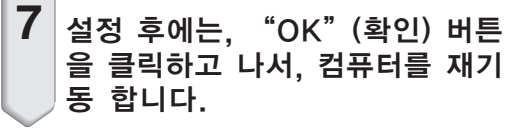

**Internet Protocol (TCP/IP) Properties**  $\sqrt{2|\mathsf{x}|}$ General You can get IP settings assigned automatically if your network supports this capability. Otherwise, you need to ask your network administrator for the appropriate IP settings. ◯ Obtain an IP address automatically Use the following IP address: IP address: 192.168.150.3 Subnet mask: 255 . 255 . 255 .  $\overline{0}$ Default gateway:

확인 또는 설정 후에는, "**3. 프로젝터 네트워크 환경 설정하기**"으로 갑니다.

## <span id="page-12-0"></span>3.프로젝터 네트워크 환경 설 정하기

프로젝터의 IP 주소 및 서브넷 매스크와 같은 항목의 설정은 기존의 네트워크와 호환됩니다. 다음과 같이 프로젝터에서 각 항목을 설정합니 다.(설정에 관해서는 프로젝터의 조작 설명서 의 50페이지를 참조하십시오.) DHCP 클라이언트: Off IP 주소: 192.168.150.002 서브네트마스크: 255.255.255.000

- **1** 컴퓨터의 인터넷 익스플로러(버 전 5.0 또는 그 이후 버전)를 기 동시키고 "Address"(주소)에 서 "http://192.168.150.2/" 를 입력한 다음, "Enter"(엔 터) 키를 누릅니다.
- **2** 사용자명 및 비밀번호가 아직 설 정되어 있지 않은 경우, "OK" 버튼만을 클릭합니다.
	- 사용자명 및 비밀번호가 아직 설정되어 있지 않은 경우, 사용자명 및 비밀번호 를 입력하고, "OK" 버튼을 클릭합니 다.
	- 사용자명 또는 비밀번호가 세 번이상 올바르게 입력되지 않으면, 오류 메세 지가 표시됩니다.
- **3** 화면이 오른쪽과 같이 표시되었 을 경우, "TCP/IP"를 클릭합 니다.

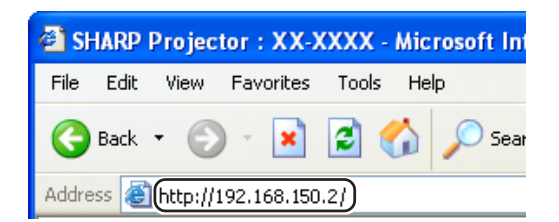

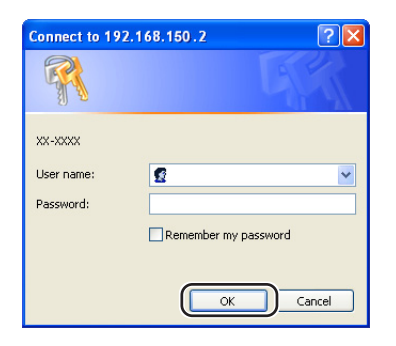

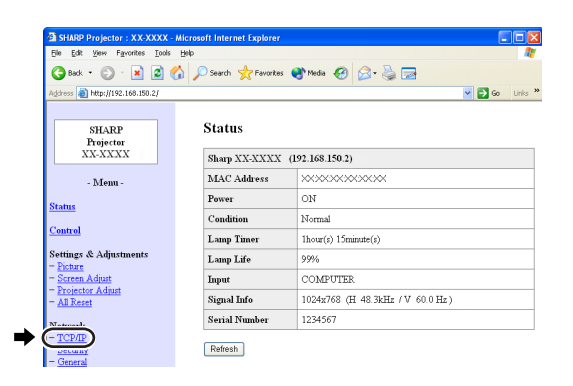

### <span id="page-13-0"></span>프로젝터 네트워크 환경 설정하기

### **4** TCP/IP 설정 화면이 나타나면, 프로젝터의 네트워크 설정을 할 수 있습니다.

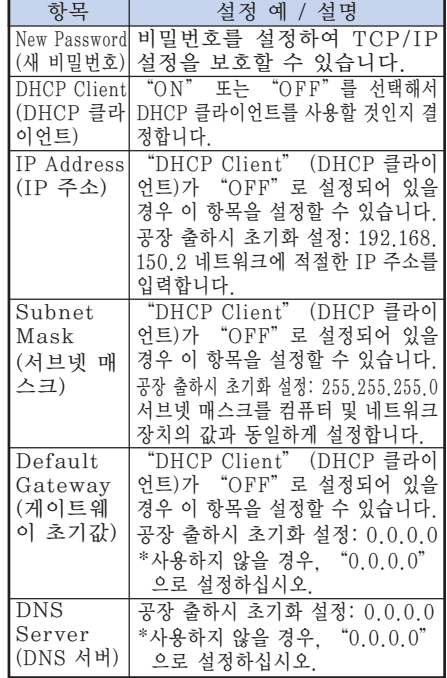

# 

- 기존의 네트워크 세그먼트(IP 주소 그룹) 를 확인하여 설정한 IP 주소가 다른 네트 워크 장치나 컴퓨터와 중복되지 않도록 합 니다. "192.168.150.XXX"의 IP 주소 를 가진 네트워크에서"192.168.150.2" 가 사용되지 않을 경우, 프로젝터의 IP 주 소는 변경하지 않아도 됩니다.
- ●각 설정에 관한 자세한 내용은, 네트워크 관리자에게 문의하시기 바랍니다.

**5** "Apply"(적용) 버튼을 클릭합니다.

**6** 설정값이 나타납니다. 값이 올바 르게 설정되었는지 확인하고 나 서, "Confirm"(확인) 버튼을 클릭합니다.

- 브라우저를 닫습니다.
- 이로써 네트워크 설정이 완료되었습니다.
- 항목을 설정한 후, 10 초를 기다리고 다시 접속합니다.

# Network - TCP/IP

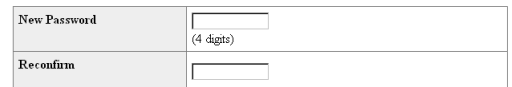

This password is for protection of the TCP/IP setting. Apply

Network - TCP/IP Now Paceword

Reconfirm

DHCP Client

**IP** Address

**Subnet Mask** 

**DNS** Server

Default Gateway

Apply

(4 digits)

 $C$  OFF  $C$  ON

 $\boxed{192}$   $\boxed{168}$   $\boxed{150}$   $\boxed{2}$ 

255 255 255 0  $\sqrt{p}$ 

 $\overline{10}$   $\overline{0}$ 

TГ

ĨБ

"0.0.0.0" means "Using no default gateway."

\* "0.0.0.0" means "Using no DNS server."

 $\Gamma$ This password is for protection of the TCP/IP setting.

Б

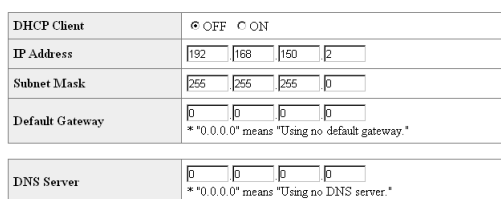

 $[$  Apply

Refresh

#### Network - TCP/IP

The TCP/IP settings will be changed as below

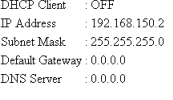

Do you want to change the TCP/IP settings?

#### $\bullet$   $\circ$  Confirm  $\circ$  Cancel

After you click "Confirm", if y After you click "Confirm", if you want to continue to operate this projector via<br>the network, please wait for 10 seconds and then re-access to "192.168.150.2"

● 컴퓨터의 IP주소 설정값을 페이지 [12](#page-11-0)의 6-①단계에서 받아적은 원래의 주소로 돌려놓은 다음, 컴퓨터와 프로젝터를 네트워크에 연결합니다.

# <span id="page-14-0"></span>LAN을 경유하여 프로젝터 제어하기

프로젝터를 네트워크에 연결한 다음, 네트워크상의 컴퓨터를 사용하여 인터넷 익스플로러(버전 5.0 또는 그 이후 버전)의 "Address(주소)"에 프로젝터의 IP 주소를 입력하고, 네트워크를 경유하여 프로젝터를 제어할 수 있는 설정 화면을 시작합니다.

### 인터넷 익스플로러를 사용하 여 프로젝터 제어하기 (버전 5.0 또는 그 이후 버전)

조작하기 전에 외부 장치의 연결을 완료하십시 오. (프로젝터 조작 설명서의 21-25페이지를 참조하십시오.) AC 코드 연결을 완료합니다. (프로젝터 조작

설명서의 25페이지를 참조하십시오.)

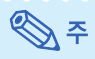

- 프로젝터를 LAN에 연결할 경우, LAN 케 이블(5번 카테고리)을 사용하십시오. 프로 젝터를 허브에 연결할 경우 스트레이트 스 루 타입을 사용하십시오.
- **1** 컴퓨터의 인터넷 익스플로러(버 전 5.0 또는 그 이후 버전)를 기 동합니다.
- **2** "Address"(주소)에 "http://" 를 입력한 다음, [14페](#page-13-0)이지에서 설 정한 프로젝터의 IP 주소와 "/" 를 입력하고"Enter"키를 누릅니 다.
	- ∑ 프로젝터에서 "DHCP Client" (DHCP 클라이언트)를 "OFF"로 설 정한 경우, IP 주소는 192.168.150.2 입니다. "3. 프로젝터 네트워크 환경 설정하기"([13-14](#page-12-0)페이지) 에서 IP 주 소를 변경하지 않았을 경우, "http:// 192.168.150.2"를 입력합니다.

**3** 프로젝터를 설정하기 위한 화면 이 나타나면, 여러가지 상태, 확 인, 제어, 설정을 할 수 있습니 다.

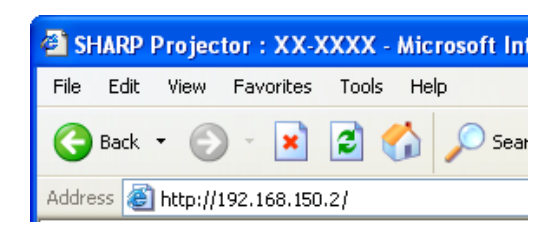

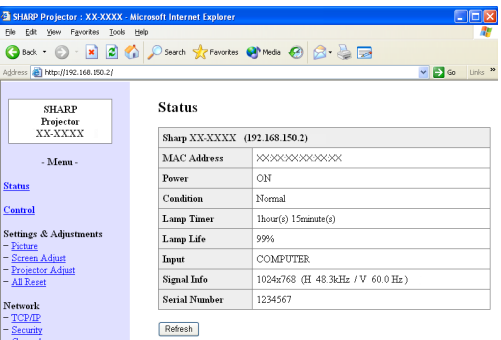

# <span id="page-15-0"></span>프로젝터의 상태 확인하기 (Status)

**Status** 

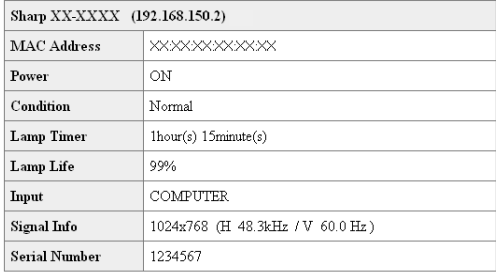

Refresh

이 화면에서는, 프로젝터의 상태를 확인할 수 있습니다. 다음 항목을 확인할 수 있습니다:

- ∑ MAC Address (MAC 주소)
- ∑ Power (전원)
- ∑ Condition (조건)
- ∑ Lamp Timer (램프 타이머)
- ∑ Lamp Life (램프 수명)
- ∑ Input (입력)
- ∑ Signal Info (신호 정보)
- ∑ Serial Number (시리얼 넘버)

ৎ∕৲ ∻

- 화면이 완전히 사라지기 전에 "Refresh" (갱신) 버튼을 클릭하면, 오류 메세지 ("Server Busy Error"(서버 동작중 오 류))가 표시됩니다. 잠시 기다린 후 다시 조작합니다.
- 각 항목에 관한 자세한 내용은, 프로젝터 조작 설명서를 참조하십시오.

### 프로젝터 제어하기 (Control)

Control

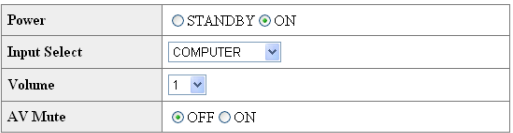

#### Refresh

이 화면에서는, 프로젝터를 제어할 수 있습니 다. 다음 항목을 제어할 수 있습니다:

- ∑ Power (전원)
- ∑ Input Select (입력 선택)
- ∑ Volume (음량)
- ∑ AV Mute (소음 )

ষ্ঠি ∻

- 화면이 완전히 사라지기 전에 "Refresh" (갱신) 버튼을 클릭하면, 오류 메세지 ("Server Busy Error"(서버 동작중 오 류))가 표시됩니다. 잠시 기다린 후 다시 조작합니다.
- ●프로젝터가 켜져 있는 동안에는 이 페이지 를 조작할 수 없습니다.
- 프로젝터가 대기 모드에 있는 동안 "Power ON"(전원 켜기)만을 조작할 수 있습니다.
- ●각 항목에 관한 자세한 내용은, 프로젝터 조작 설명서를 참조하십시오.

# <span id="page-16-0"></span>프로젝터 설정 및 조정하기

(Settings & Adjustments)

#### 예: COMPUTER (컴퓨터)용 "Picture" (화 상) 화면 표시

Settings & Adjustments -Picture COMPUTER

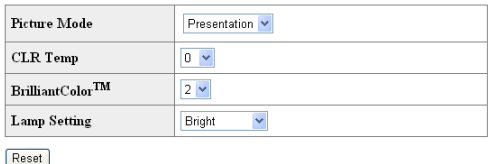

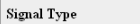

Refresh

이 화면에서는, 프로젝터를 설정 또는 조정할 수 있습니다. 다음의 항목을 설정 또는 조정할 수 있습니다:

 $\checkmark$ 

∑ Picture Mode (영상모드)

Auto

- ∑ CLR Temp (색상 온도)
- ∑ BrilliantColor™
- ∑ Progressive (Video) (프로그레시브 (비디오))
- ∑ Lamp Setting (램프설정)
- ∑ Resolution Setting (해상도 설정)
- ∑ Signal Type (Computer, DVI) (컴퓨터, DVI))
- ∑ Dynamic Range (DVI) (다이내믹레인지 (DVI))
- ∑ Video System (Video) (비디오 시스템 (비디오))
- Resize (화면조정)
- ∑ Auto Keystone (자동 키스톤)
- ∑ OSD Display (OSD 화면표시)
- ∑ Background (배경화면)
- ●Setup Guide (설정 안내)
- ∑ Projection Mode (영사 모드) ∑ OSD Language (OSD 언어)
- ∑ Auto Sync (자동화상조정)
- 
- ∑ Auto Power Off (자동 전원 OFF) ◆ Auto Restart (자동 재기동)
- 
- ∑ System Sound (확인음)
- ∑ Internal Speaker (내부 스피커) ∑ Audio Input (응성입력단자)
- ∑ RS-232C Speed (RS**-**232C 속도)
- ∑Fan Mode (팬모드)
- ∑ All Reset (모두 초기화)
- ---------------

# ≪ ≍

- 화면이 완전히 사라지기 전에 "Refresh" (갱 신) 버튼을 클릭하면, 오류 메세지 ("Server Busy Error"(서버 동작중 오류))가 표시됩 니다. 잠시 기다린 후 다시 조작합니다.
- ●프로젝터가 켜져 있는 동안에는 이 페이지 를 조작할 수 없습니다.
- ●각 항목에 관한 자세한 내용은, 프로젝터 조작 설명서를 참조하십시오.

# 보안 설정하기 (Network - Security)

#### **Network - Security**

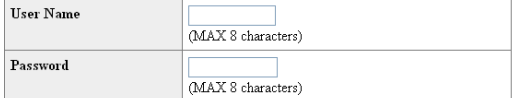

This user name / password is for accessing via Web browser and Telnet. You will need to re-login with the new user name / new password after you change the user name / password.

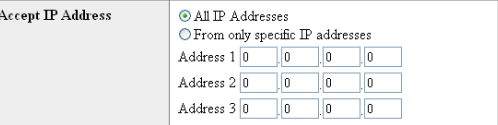

#### Apply

Refresh

이 화면에서는, 보안에 관한 설정을 할 수 있습 니다.

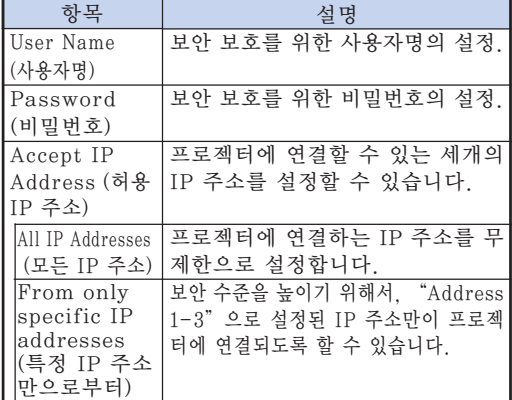

֍՟

- "User Name" (사용자명) 및 "Password" (비밀번호)는 최대 8 문자까지 사용할 수 있습 니다.
- 다음의 문자를 입력할 수 있습니다:  $a-z$ , A-Z, 0-9,  $-$ ,  $-$

# <span id="page-17-0"></span>네트워크의 일반 설정 (Network - General)

#### Network - General

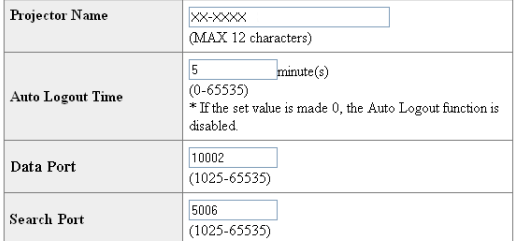

Apply

Refresh

#### 이 화면에서는 네트워크에 관련된 일반 설정을 할 수 있습니다.

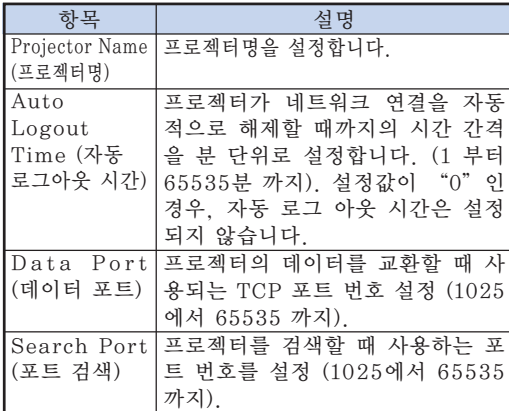

"Apply"(적용) 버튼을 클릭한 다음, 설정값 이 나타납니다. 값이 올바르게 설정되었는지 확인하고 나서, "Confirm"(확인) 버튼을 클 릭합니다.

# ℕ

- 항목을 설정한 후, 10 초를 기다리고 다시 접속합니다.
- 프로젝터명은 12 문자까지 사용할 수 있습 니다.
- 아래의 문자를 입력할 수 있습니다: A-Z, 0-9, -, \_, (.), 공란 ("a-z" 를 입력하면, 자동적으로 "A-Z"로 변환됩니다.)

# 오류 발생시 메일을 보내기 위한 설정 (Mail - Originator Settings)

#### Mail - Originator Setting

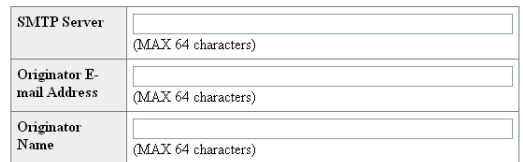

Apply

Refresh

#### 이 화면에서는 프로젝터의 오류가 발생했을 경 우 보고 메일을 보내기 위한 설정을 합니다.

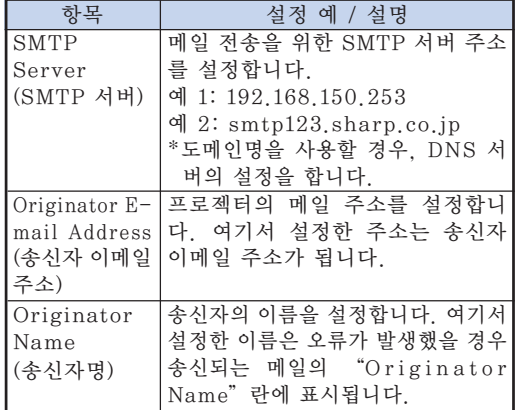

# ৣ৴

- "SMTP Server" (SMTP 서버). "Originator E-mail Address"(송신자 이메일 주소) 및 "Originator Name" (송신자명)은 64개의 문자까지 입력할 수 있습니다.
- 아래의 문자를 입력할 수 있습니다: SMTP 서버 및 송신자 이메일 주소: a-z, A-Z,  $0-9$ ,  $!, \#$ ,  $\frac{6}{5}$ ,  $\frac{6}{5}$ ,  $\frac{8}{5}$ ,  $\frac{4}{5}$ ,  $+$ ,  $-$ ,  $/$ ,  $=$ ,  $\langle , {, |, |, |, \sim, |, \cdot \rangle}$ ("@" 는 한번만 입력할 수 있습니다.) 송신자명: a-z, A-Z. 0-9, -, \_, (,), 공란
- ●[13](#page-12-0) 페이지와 [14](#page-13-0)페이지의 "3. 프로젝터 네 트워크 환경 설정하기"에서 설정이 올바 르지 않을 경우, 이메일은 송신되지 않습니 다.

<span id="page-18-0"></span>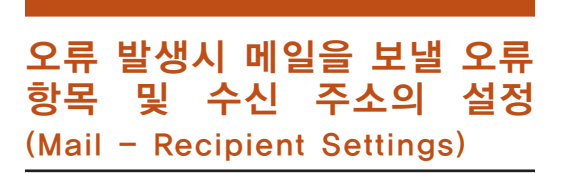

#### Mail - Recipient Settings

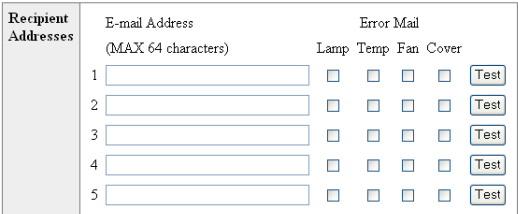

Apply

Refresh

이 화면에서는 프로젝터의 오류 항목의 오류가 발생했을 경우 보고 메일을 보내기 위한 목적 지의 설정을 합니다.

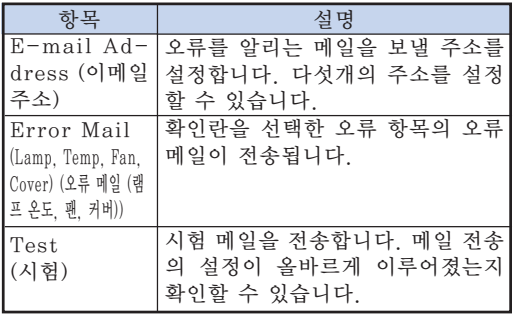

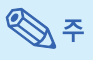

- 이메일 주소는 64 문자까지 입력할 수 있 습니다.
- 아래의 문자를 입력할 수 있습니다: a-z, A-Z, 0-9, !, #, \$, %, &, \*, +, -, /,  $=$ , ?, ^, {, |, }, ~, \_, ', ., @, ` ("@"는 한번만 입력할 수 있습니다.)
- 오류 항목에 관한 자세한 내용은 프로젝터 조작 설명서를 참조하십시오.

에러가 발생했을 경우 표시되 는 설정 에러 항목 및 URL (Service & Support - Access URL)

#### Service & Support - Access URL Registration

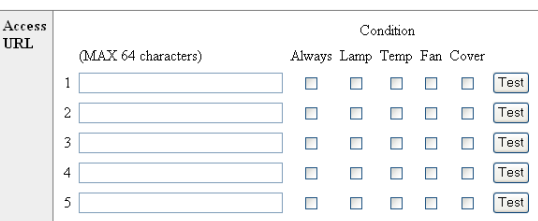

#### Apply

Refresh

이 화면에서 프로젝터의 에러가 발생했을 경우 에 표시되는 URL 및 에러 항목을 설정할 수 있 습니다.

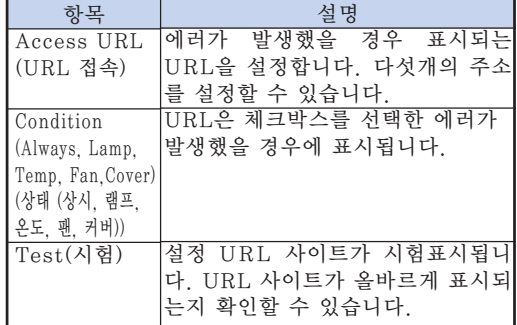

#### 에러가 발생했을 경우의 표시 예 **Status**

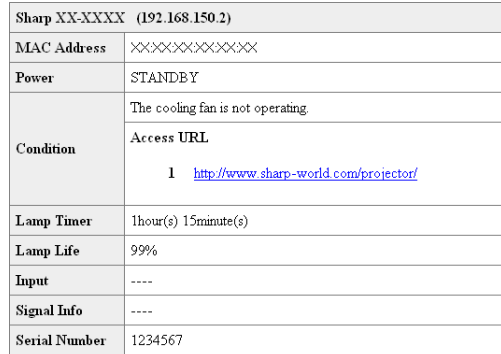

Refresh

# <span id="page-19-0"></span>RS**-**232C 또는 텔넷을 사용하여 프로젝터 설정하기

RS**-**232C 또는 텔넷을 사용하여 프로젝터를 컴퓨터에 연결하고, 컴퓨터의 SETUP MENU (설 정 메뉴)를 열어 프로젝터의 여러가지 설정을 합니다.

# RS**-**232C를 사용하여 연결하는 경우

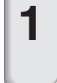

**1** 일반 용도의 단자 에뮬레이터를 기 동합니다.

### **2** 단자 에뮬레이터의 RS-232C 포트 를 다음과 같이 설정합니다.

Baud Rate (보오율): 9600 bps\* Data Length (데이터 거리): 8 bit(비트) Parity Bit (패러티 비트): None(없음) Stop Bit (정지 비트): 1 bit(비트) Flow Control (흐름 제어): None(없음)

\* 이것은 공장 출하시 초기화 설정입니다. 프 로젝터의 보오율값이 변경되었다면, 이 보 오율은 프로젝터의 변경값에 따라 변화합 니다.

**3** "PJS11234"를 입력하고 "Enter"키를 누릅니다.

**4** "OK"이 표시됩니다. "PJS25678"을 입력하고 10초 이 내에"Enter"키를 누릅니다.

**5** "User Name:"(사용자명)이 표 시됩니다.사용자명을 입력하고 "Enter"키를 누릅니다. ● 사용자명이 설정되지 않은 경우에는 "Enter" 키만 누릅니다.

**6** "Password:"(비밀번호)가 표시 됩니다. 비밀번호를 입력하고 "Enter"키를 누릅니다.  $\bullet$  비밀번호가 설정되지 않은 경우에는 "Enter" 키만 누릅니다.

### **7**"setup"(설정)을 입력하고 "Enter" 키를 누릅니다. ●SETUP MENU 가 표시됩니다.

#### ▼SETUP MENU

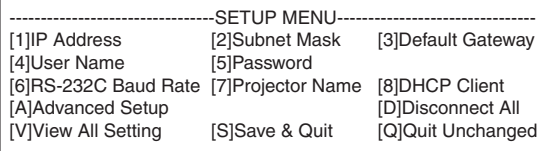

setup>

# ֍\*

● 사용자명 및 비밀번호는 공장 출하시 초기화 설정에는 설정되어 있지 않습니다.

-----------

● 사용자명 또는 비밀번호가 세 번이상 올바르게 입력되지 않으면, SETUP MENU 가 종료됩 니다.

### RS**-**232C 또는 텔넷을 사용하여 프로젝터 설정하기

## <span id="page-20-0"></span>텔넷을 사용하여 연결하는 경우

- **1** Windows**®** 데스크탑에서 "Start" (시작)을 클릭하고 "Run"(실행)을 선택합니다.
- **2** 열린 텍스트상자에 "telnet 192. 168.150.2"를 입력합니다. (프로 젝터의 IP address (IP 주소)가 192.168.150.2 인 경우)
- 
- **3** "OK"버튼을 클릭합니다.
- **4** "User Name:"(사용자명)이 표시됩 니다. 사용자명을 입력하고 "Enter" 키를 누릅니다.
	- 사용자명이 설정되지 않은 경우에는 "Enter"키만 누릅니다.
- **5** "Password:"(비밀번호)가 표시됩 니다. 비밀번호를 입력하고 "Enter" 키를 누릅니다.
	- 비밀번호가 설정되지 않은 경우에는 "Enter"키만 누릅니다.
- **6** "setup"(설정)을 입력하고 "Enter" 키를 누릅니다.
	- SETUP MENU 가 표시됩니다.

#### ▼SETUP MENU

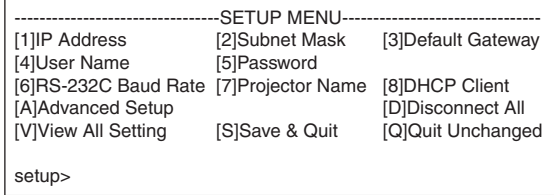

### $\mathbb{R}^n$

- ∑ IP address (IP 주소)를 변경한 경우에는, 2 단계에서 새로운 IP 주소를 반드시 입력하십 시오.
- 사용자명 및 비밀번호는 공장 출하시 초기화 설정에는 설정되어 있지 않습니다.
- 사용자명 또는 비밀번호가 4또는 5 단계에서 세 번이상 올바르게 입력되지 않으면, "SETUP MENU"가 종료됩니다.

# <span id="page-21-0"></span>SETUP MENU (설정 메뉴) (주 메뉴)

#### ▼SETUP MENU

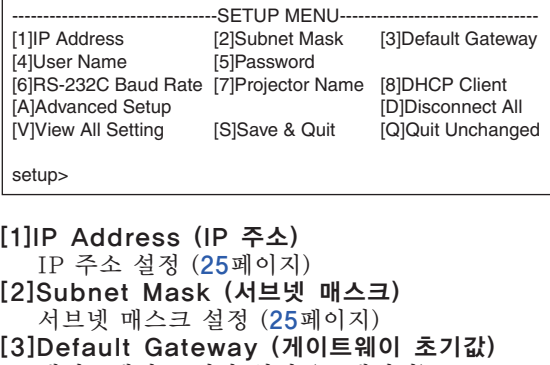

- 게이트웨이 초기값 설정 ([25](#page-24-0)페이지) [4]User Name (사용자명) (공장 출하시 초기화 설정: 필요 없음) 보안 보호를 위한 사용자명의 설정 ([25](#page-24-0)페이지) [5]Password (비밀번호)
- (공장 출하시 초기화 설정: 필요 없음) 보안 보호를 위한 비밀번호의 설정 ([26](#page-25-0)페이지) [6]RS-232C Baud Rate (RS-232C 보오율)
- (공장 출하시 초기화 설정: 9600 bps) RS-232C 단자의 보오율 설정 ([26](#page-25-0)페이지)
- [7]Projector Name (프로젝터명) 프로젝터명을 지정할 수 있습니다. ([26](#page-25-0)페이지) [8]DHCP Client (DHCP 클라이언트)
- DHCP Client (DHCP 클라이언트) 설정. ([26](#page-25-0)페이지)
- [A]Advanced Setup (고급 설정) ADVANCED SETUP MENU로 들어갑니다 ([27](#page-26-0)페이지)
- [D]Disconnect All (모든 연결 해제) 모든 연결을 해제합니다. ([27](#page-26-0)페이지)
- [V]View All Setting (모든 설정 열람) 모든 설정값을 표시합니다. ([23](#page-22-0)페이지) ADVANCED SETUP MENU로도 설정할 수 있습니다.
- [S]Save & Quit (저장 및 종료) 설정값을 저장하고 메뉴를 종료합니다. ([24](#page-23-0)페이지) [Q]Quit Unchanged (저장하지 않고 종료)
- 설정값을 저장하지 않고 메뉴를 종료합니다. ([24](#page-23-0)페이지)

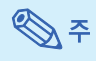

●프로젝터에서 "DHCP Client" (DHCP 클라 이언트)를 "OFF"로 설정한 경우: IP address: 192.168.150.2 Subnet mask: 255.255.255.0 Default gateway: 0.0.0.0

# ADVANC ED S E TU P MENU (고급 설정 메뉴)

#### ▼ADVANCED SETUP MENU

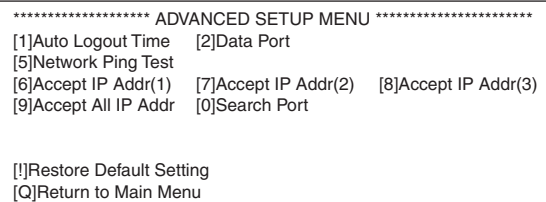

advanced>

- [1]Auto Logout Time (자동 로그아웃 시간) (공장 출하시 초기화 설정: 5 분) 네트워크 연결을 자동적으로 해제할 때까지의
	- 시간을 설정. ([27](#page-26-0)페이지)
- [2]Data Port (데이터 포트) (공장 출하시 초기화 설정: 10002)

프로젝터의 데이터를 교환할 때 사용되는 TCP 포트 번호 설정. ([27](#page-26-0)페이지)

- [5]Network Ping Test (네트워크-핑 검사) 프로젝터와 컴퓨터의 네트워크 연결을 확인하여 정상적으로 작동하고 있는지 확인할 수 있습니 다. ([28](#page-27-0)페이지)
- [6]Accept IP Addr(1) (허용 IP 주소 (1))
- [7]Accept IP Addr(2) (허용 IP 주소 (2))
- [8]Accept IP Addr(3) (허용 IP 주소 (3))
- [9]Accept All IP Addr (모든 IP 주소 허용) (공장 출하시 초기화 설정: 모두 허용) 보안 수준을 높이기 위해서, 프로젝터에 연결할 수 있는 세가지 IP 주소를 설정할 수 있습니다. 설정된 IP 주소는 [9]Accept All IP Addr (모 든 IP 주소 허용)에서 삭제할 수 있습니다. ([28](#page-27-0)페이지)
- [0]Search Port (검색용 포트) (공장 출하시 초기화 설정: 5006) 프로젝터를 찾을 때 사용하는 포트 번호를 설정 합니다. ([29](#page-28-0)페이지)
- [!]Restore Default Setting (초기 설정 복원) 메뉴를 사용하여 설정할 수 있는 모든 설정값을 초기 상태로 되돌립니다. ([29](#page-28-0)페이지)
- [Q]Return to Main Menu (주 메뉴로 이동) 주 SETUP MENU로 돌아갑니다. ([29](#page-28-0)페이지)

<span id="page-22-0"></span>SETUP MENU (설정 메뉴)에서 선택된 항목의 번호 및 기호를 입력합니다. 설정시에는 상세 한 설정값을 입력합니다. 설정은 각 항목을 한번에 한번씩 수행하며, 마지막에 저장합니다.

### 자세한 설정 내용 열람 ([V]View All Setting)

#### ▼SETUP MENU

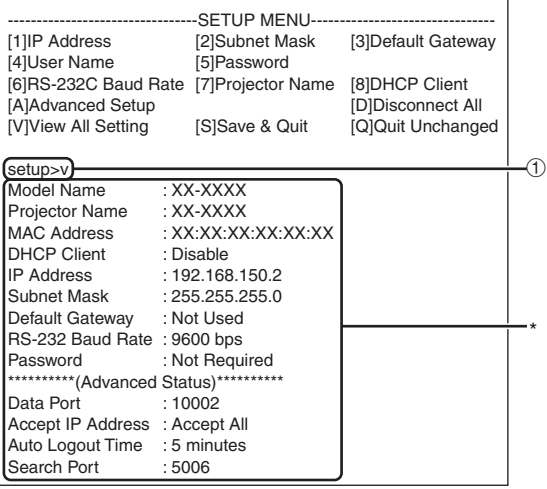

① "v"를 입력하고 "Enter"키를 누릅니다. 모든 설정값이 표시됩니다 (\*).

# 설정 항목

예: IP 주소를 설정할 때 (192.168.150.2 에서 192.168.150.3 로 변경하는 경우)

#### ▼SETUP MENU

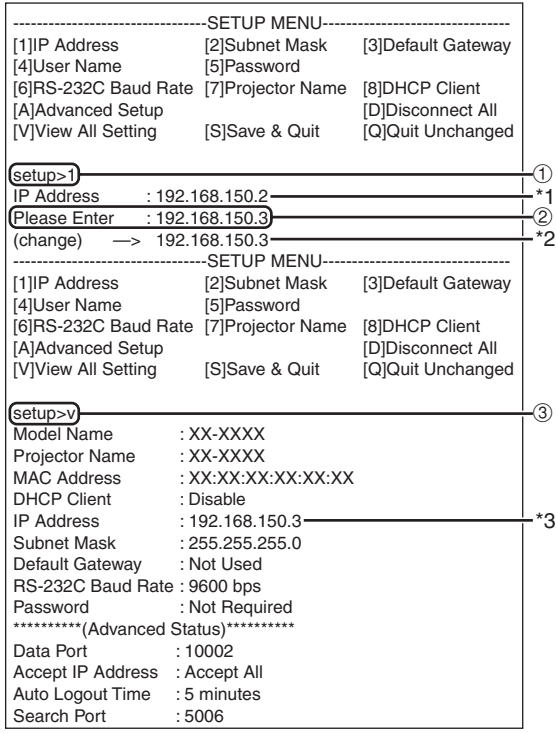

- ① "1"(설정할 항목의 번호)을 입력하고 "Enter" 키를 누릅니다. 현재의 IP 주소를 표시합니다 (\*1).
- ② 설정할 IP 주소를 입력하고 "Enter"키를 누릅니다.
- 변경된 IP 주소가 표시됩니다 (\*2).<br>자세하 설정 목록을 확인하려면. "v"를 입력 ③ 자세한 설정 목록을 확인하려면, 하고 "Enter"키를 누릅니다. IP 주소가 변경되어 있습니다(\*3).

..............

▧

- 자세한 설정 목록의 확인이 빠져있습니다.
- 설정의 내용들은 저장하지 않으면 유효하지 않 습니다. ([24](#page-23-0)페이지)
- 만약 올바르지 않은 숫자가 입력되지 않으면 오류메세지("Parameter Error!") (파라미 터 오류!)가 표시됩니다.

## <span id="page-23-0"></span>설정의 저장 및 종료 ([S]Save & Quit)

설정값을 저장하고 메뉴를 종료합니다.

#### ▼SETUP MENU

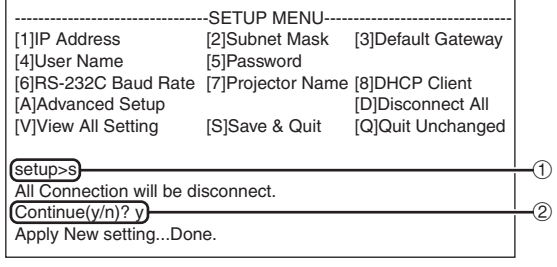

① "s"를 입력하고 "Enter"키를 누릅니다. ② "y"를 입력하고 "Enter"키를 누릅니다.

# 설정을 저장하지 않고 종료 ([Q]Quit Unchanged)

설정값을 저장하지 않고 메뉴를 종료합니다.

#### ▼SETUP MENU

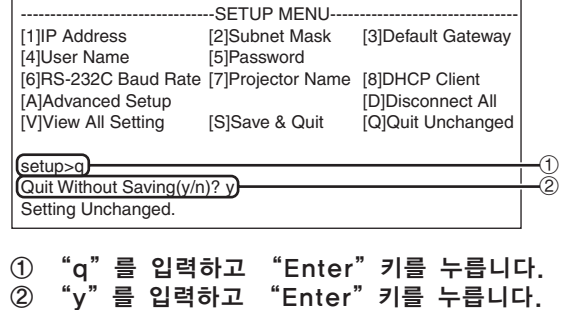

### RS**-**232C 또는 텔넷을 사용하여 프로젝터 설정하기

<span id="page-24-0"></span>각각의 항목에 대한 설정 순서를 설명합니다. 기본 순서에 관해서는 [23](#page-22-0) 페이지의 "설정 항목" 을참조하십시오.

### IP 주소 설정 ([1]IP Address)

IP 주소를 설정합니다.

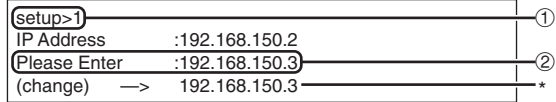

- ① "1"을 입력하고 "Enter"키를 누릅니다.
- ② 설정할 값의 숫자를 입력하고 "Enter"키를 누릅니다. 변경후의 IP 주소가 표시됩니다 (\*).

## 서브넷 매스크 설정 ([2]Subnet Mask)

서브넷 매스크을 설정합니다.

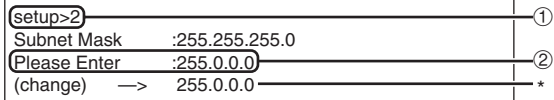

- ① "2"를 입력하고 "Enter"키를 누릅니다.
- ② 설정할 값의 숫자를 입력하고 "Enter"키를 누릅니다.

변경후의 IP 주소가 표시됩니다 (\*).

### 게이트웨이 초기값 설정 ([3]Default Gateway)

게이트웨이의 초기값을 설정합니다.

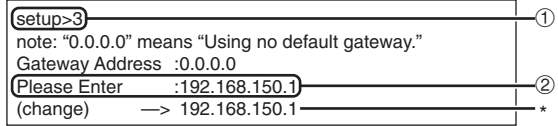

- ① "3"을 입력하고 "Enter"키를 누릅니다.
- ② 설정할 값의 숫자를 입력하고 "Enter"키를 누릅니다.

변경후의 IP 주소가 표시됩니다 (\*).

### **DE**

● 만약 프로젝터의 IP 주소 서브넷 매스크 또는 게이트웨이 설정값을 텔넷을 경유하여 변경한 경우, 컴퓨터의 네트워크 설정에 따라 컴퓨터 가 프로젝터와 연결되지 못할 수 있습니다.

## 사용자명 설정 ([4]User Name)

사용자명을 사용하여 보안을 보호합니다.

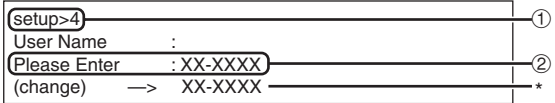

- ① "4"를 입력하고 "Enter"키를 누릅니다. ② 사용자명 를 입력하고 "Enter"키를 누릅니
- 다. 설정된 사용자명이 표시됩니다 (\*).

# ℕ

- 사용자명은 8문자까지 사용할 수 있습니다.
- 아래의 문자를 입력할 수 있습니다:
- $a-z$ ,  $A-Z$ ,  $0-9$ ,  $-$ , ● 초기 상태에서는 사용자명이 설정되어 있지 않
- 습니다.

### <span id="page-25-0"></span>비밀번호 설정 ([5]Password)

비밀번호를 사용하여 보안을 보호합니다.

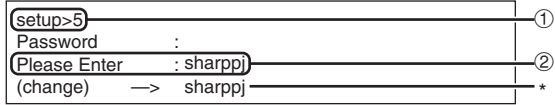

① "5"를 입력하고 "Enter"키를 누릅니다. ② 비밀번호를 입력하고 "Enter"키를 누릅니 다.

설정된 비밀번호가 표시됩니다 (\*).

# ℕ

- 비밀번호는 8문자까지 사용할 수 있습니다.
- 아래의 문자를 입력할 수 있습니다:  $a-z$ ,  $A-Z$ ,  $0-9$ ,  $-$ .
- 초기 상태에서는 비밀번호가 설정되어 있지 않 습니다.

### RS**-**232C 보오율 설정 ([6]RS**-**232C Baud Rate)

RS-232C 단자용 보오율의 설정.

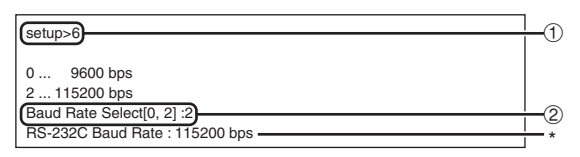

① "6"을 입력하고 "Enter"키를 누릅니다. ② 숫자 0 또는 2을 선택하여 입력하고 "Enter" 키를 누릅니다.

설정된 보오율이 표시됩니다 (\*).

● 프로젝터의 보오율을 사용하는 컴퓨터의 값과 동일하게 설정합니다.

### 프로젝터명 설정 ([7]Projector Name)

프로젝터명을 지정할 수 있습니다.

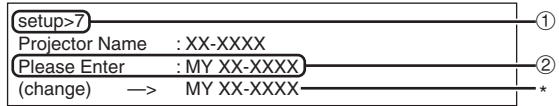

- ① "7"을 입력하고 "Enter"키를 누릅니다. ② 프로젝터명을 입력합니다. 설정된 프로젝터명이 표시됩니다(\*).
	-

### ℕ

- 프로젝터명은 12문자까지 사용할 수 있습니다.
- 아래의 문자를 입력할 수 있습니다: A-Z, 0-9, -, \_, (,), 공란 ("a-z" 를 입력하면, 자동적으로 "A-Z"로 변환됩니다.)
- ∑ RS-232C의 "PJN0", "PJN1", "PJN2", "PJN3" 명령을 사용하여 확인 또는 설정할 수 있는 이름과 동일합니다.

# DHCP 클라이언트 설정 ([8]DHCP Client)

D H CP 클라이언트를 "E n a b l e " 또는 "Disable"로 설정하기.

예: DHCP 클라이언트를 "Enable"으로 설정하는 경우

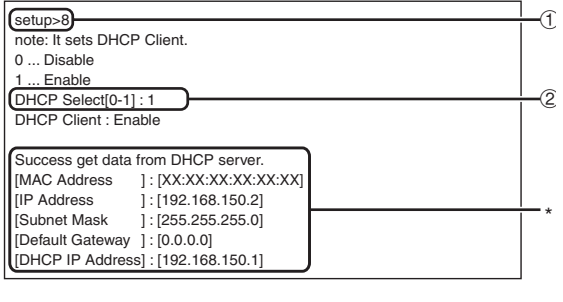

① "8"을 입력하고"Enter"키를 누릅니다. ② "1"을 입력하고"Enter"키를 누릅니다. 획득값을 표시(\*).

≪ ≍

### RS**-**232C 또는 텔넷을 사용하여 프로젝터 설정하기

# <span id="page-26-0"></span>모든 연결 해제 ([D]Disconnect All)

프로젝터에의해 현재 인식되고 있는 모든 TCP/IP 연결을 해제할 수 있습니다.어떠한 문제로 인해 COM 리다이렉트 포트가 작동중의 상태로 고정되 었을 경우에도, 해제 기능을 사용하여 강제로 대기 상태가 되도록 할 수 있습니다.

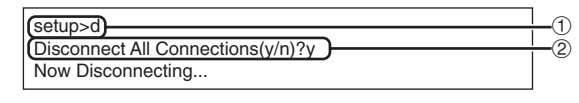

① "d"를 입력하고 "Enter"키를 누릅니다. ② "y"를 입력하고 "Enter"키를 누릅니다.

≪ ≍

● 모든 연결을 해제했을 경우, 네트워크를 경유 한 연결은 강제적으로 종료됩니다.

### ADVANCED SETUP MENU (고급 설정 메뉴) 들어가기 ([A]Advanced Setup)

ADVANCED SETUP MENU (고급 설정 메뉴)로 들어갑니다.

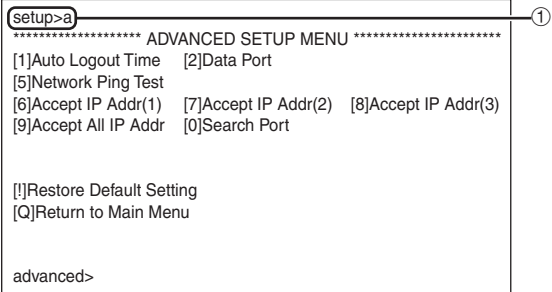

① "a"를 입력하고 "Enter"키를 누릅니다.

### 자동 로그아웃 시간 설정 (ADVANCED[1]Auto Logout Time)

일정 시간내에 아무런 입력이 없을 경우, 프로젝터 는 자동 로그아웃 기능을 사용하여 자동적으로 네트 워크 연결을 해제합니다. 프로젝터가 자동적으로 연 결을 해제할 때까지의 시간을 분 단위로 지정할 수 있습니다. (1에서 65535 분까지)

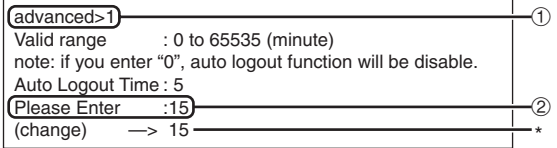

- ① "1"을 입력하고 "Enter"키를 누릅니다.
- ② 숫자값을 입력하고 "Enter"키를 누릅니다. 설정된 숫자값이 표시됩니다(\*).

# ℕ

- 설정값이 0 인 경우, 자동 로그아웃 기능은 무 효가 됩니다.
- 만약 올바르지 않은 숫자가 입력되었을 경우 오류 메세지("Parameter Error!"(파라미 터 오류!))가 표시되며 화면은 "ADVANCED SETUP MENU"(고급 설정 메뉴)로 돌아갑 니다.

### 데이터 포트 설정 (ADVANCED[2] Data Port)

TCP 포트의 숫자를 설정합니다. 설정할 수 있는 범 위는 1025 에서 65535 까지입니다.

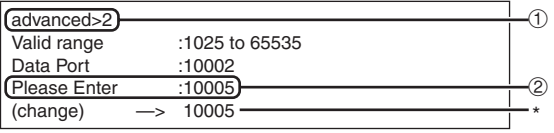

① "2"를 입력하고 "Enter"키를 누릅니다. ② 숫자값을 입력하고 "Enter"키를 누릅니다. 설정된 숫자값이 표시됩니다 (\*).

**EXPERIENCE EXPLORE** § ● 필요에 따라 설정합니다. 보통의 경우 공장 출 하시 초기화 설정을 사용하십시오.

# <span id="page-27-0"></span>네트워크 핑 검사하기 (ADVANCED[5]Network Ping Test)

프로젝터와 컴퓨터등과의 네트워크 연결이 정상적 으로 작동하고 있는지 확인할 수 있습니다.

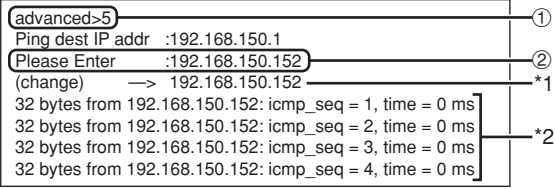

① "5"를 입력하고 "Enter"키를 누릅니다. ② 검사할 장치의 IP 주소를 입력하고 "Enter" 키를 누릅니다.

입력된 IP 주소를 표시 (\*1). 검사 결과를 표시 (\*2).

# ֍ե

- IP 주소를 입력하지 않고 "Enter" 키를 눌렀 을 경우 이전에 사용한 연결 대상의 IP 주소가 입력됩니다.
- ●연결에 실패했을 경우, 재시도를 하고 5초후에 "Error: No answer"(오류: 응답 없음) 이 표시됩니다. 이러한 경우 프로젝터 및 컴퓨터 의 설정을 확인하고, 네트워크 관리자와 상의 하시기 바랍니다.

# 허용 IP 주소 설정

(ADVANCED[6]Accept IP Addr(1)- [8]Accept IP Addr(3))

미리 정해놓은 IP 주소만을 연결하도록 하여 프로 젝터의 보안 수준을 높일 수 있습니다. 프로젝터에 연결가능한 세가지 IP 주소를 설정할 수 있습니다.

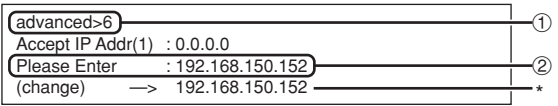

- ① "6", "7", "8"을 입력하고 "Enter"키 를 누릅니다.
- ② 숫자값을 입력하고 "Enter"키를 누릅니다. 설정된 숫자값이 표시됩니다 (\*).

# $\mathbb{Q}$

- 현재 설정된 허용 IP 주소를 사용하지 않으려 면, "0.0.0.0"을 입력합니다.
- 만약 한개 이상의 허용 IP 주소가 설정되어 있는 경우, 설정되지 않은 IP 주소로부터는 접속할 수 없습니다. [9]Accept All IP Addr (모든 IP 주소 허용)을 사용하여 삭제할 수 있습니다.

## 모든 IP 주소 허용 (ADVANCED[9]Accept All IP Addr)

"Accept IP Addr"(허용 IP 주소)로 설정된 IP 주소를 제거합니다.

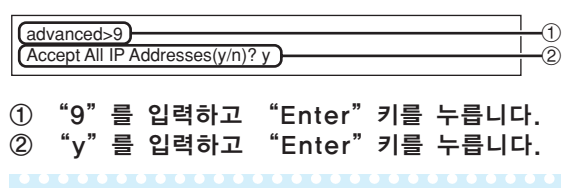

# ℕ ∑ "y"가 입력되었을 때 허용 IP 주소(1) - (3)

- 의 값은 "0.0.0.0"으로 초기화됩니다.
- "n"를 누르면, 설정이 변경됩니다.

# <span id="page-28-0"></span>검색 포트 설정 (ADVANCED[0] Search Port)

네트워크로 프로젝터를 검색할 때 사용되는 TCP 포트 번호 설정합니다.

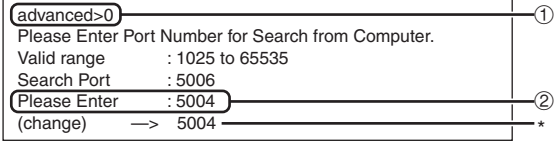

① "0"를 입력하고 "Enter"키를 누릅니다.  $\overline{2}$  숫자값을 입력하고 "Enter" 키를 누릅니다. 설정된 숫자값이 표시됩니다 (\*).

∾

● 필요에 따라 설정합니다. 보통의 경우 공장 출 하시 초기화 설정을 사용하십시오.

# 초기 설정으로 복원 (ADVANCED[!]Restore Default Setting)

메뉴를 사용하여 모든 설정 값을 초기 상태로 되돌 립니다.

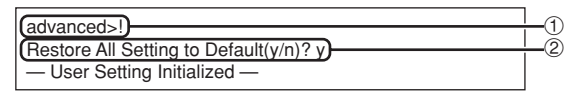

① "!"를 입력하고 "Enter"키를 누릅니다. ② "y"를 입력하고 "Enter"키를 누릅니다.

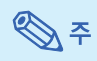

● 만약 프로젝터의 IP 주소, 서브넷 매스크 또는 게이트웨이 설정값을 텔넷을 경유하여 초기값 으로 되돌린 경우, 컴퓨터의 네트워크 설정에 따라 컴퓨터가 프로젝터와 연결되지 못할 수 있습니다.

# 주 메뉴로 이동 (ADVANCED[Q]Return to Main Menu)

주 SETUP MENU (설정 메뉴)로 되돌아갑니다.

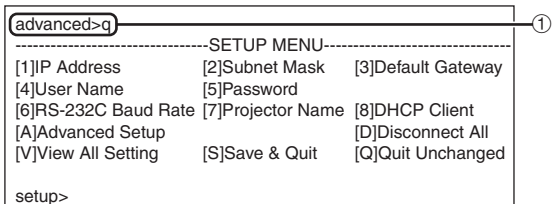

① "q"를 입력하고 "Enter"키를 누릅니다. SETUP MENU 로 되돌아갑니다.

# <span id="page-29-0"></span>LAN을 통해서 프로젝터의 램프타이머 재설정하기

프로젝터가 네트워크에 연결된 경우에는 HyperTerminal 또는 유사한 통신 프로그램을 사용해 커맨드를 송신해서 램프타이머를 재설정할 수 있습니다. 아래의 예는 운영체제로 Windows® XP를 사용합니다.

- **1** "Start"(시작)-"All Programs"(모든 프로그램)- "Accessories"(액세서리)- "Communications"(통신)- "HyperTerminal"을 클릭합니다. ∑ HyperTerminal이 설치되지 않은 경
	- 우에는 컴퓨터의 사용설명서를 참조하 십시오. ● 컴퓨터의 설정에 따라서는 영역 코드와
	- 기타 상세사항을 입력할 필요가 있을 수도 있습니다. 필요에 따라 정보를 입 력하십시오.
- **2** "Name"(이름) 영역에 이름을 입력하고 "OK"를 클릭합니다.

- **3** 영역 코드를 입력할 필요가 있을 때에는 "Area code"(영역 코 드) 영역에서 입력하십시오. "Connect using"(접속 방법) 드롭 다운 메뉴로부터 "TCP/IP ( W i n s o c k ) "를 선택하고 "OK"를 클릭하십시오.
- **4** "Host address"(호스트 어드 레스) 영역에 프로젝터의 IP 주소 를 입력하고(프로젝터의 "네트워 크" 메뉴의 "TCP/IP" 참조), "Port number"(포트 넘버) 영 역에서 프로젝터의 데이터 포트를 입력하고("10002"는 공장출하시<br>의 초기설정입니다) "OK"를 클 의 초기설정입니다) 릭합니다.

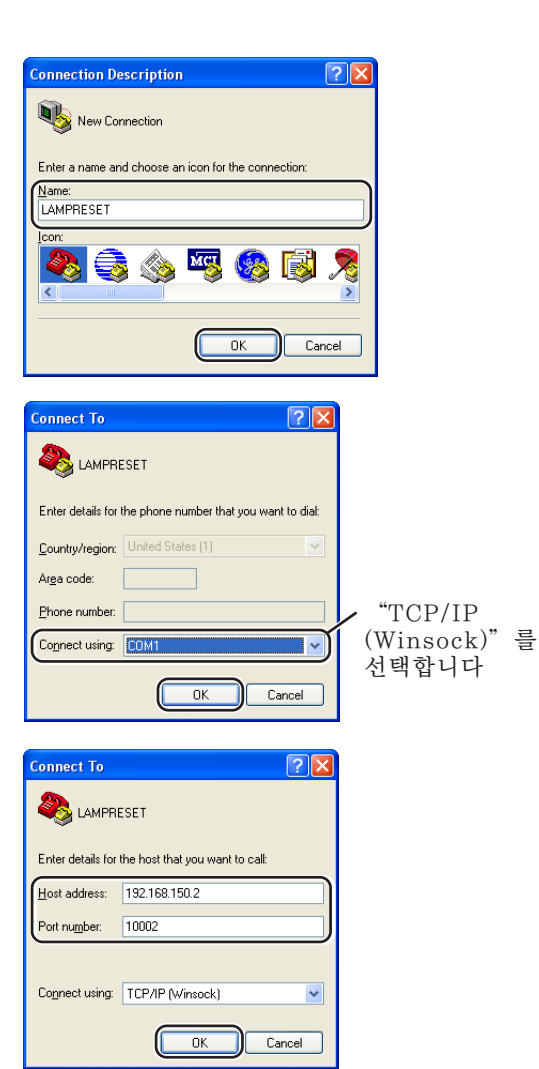

### LAN을 통해서 프로젝터의 램프타이머 재설정하기

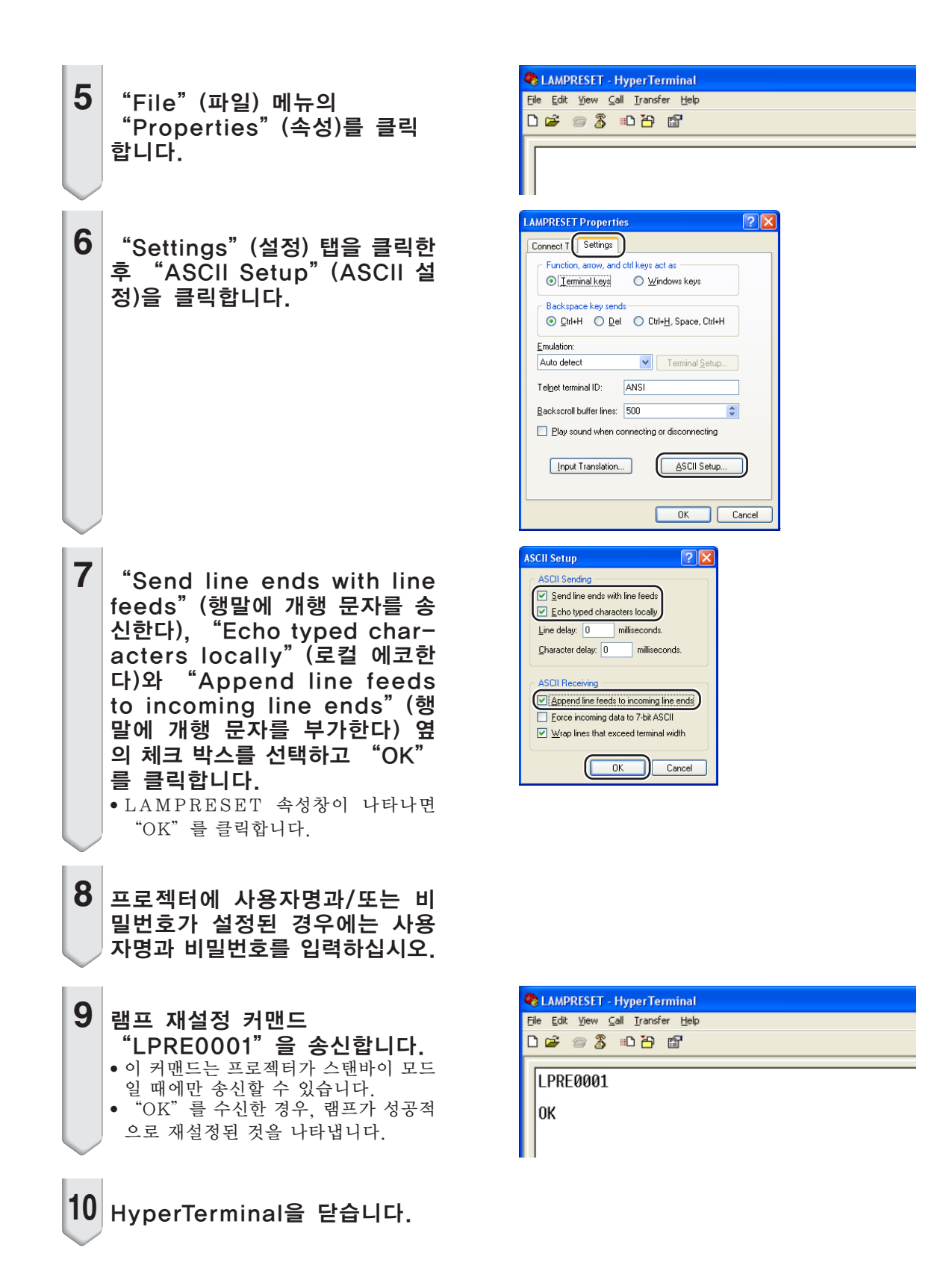

<span id="page-31-0"></span>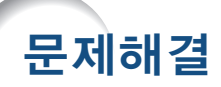

### 프로젝터와 통신할 수 없음

#### 시리얼 연결을 사용하여 프로젝터와 연결하는 경우

- \ 프로젝터와 컴퓨터의 RS-232C 또는 상용 제품의 컨트롤러의 단자가 올바르게 연결되어 있 는가 확인하십시오.
- **◀ RS-232C 케이블이 크로스오버 케이블인지 확인하십시오.**
- \ 프로젝터의 RS-232C 포트의 설정이 상용 제품 컨트롤러의 설정과 일치하는지 확인하십시 오.

#### 네트워크 (LAN) 연결을 사용하여 프로젝터를 컴퓨터에 연결할 경우

- \ 케이블의 커넥터가 프로젝터의 LAN 단자에 올바르게 접속되어 있는지 확인하십시오.
- \ 케이블이 컴퓨터 또는 허브와 같은 네트워크 장치의 LAN 포트에 올바르게 접속되어 있는 지 확인하십시오.
- **◀** LAN 케이블이 5번 카테고리 케이블인지 확인하십시오.
- \ 프로젝터를 컴퓨터에 직접 연결한 경우 LAN 케이블이 크로스오버 케이블인지 확인하십시 오.
- \ 프로젝터를 허브와 같은 네트워크 장치와 연결한 경우 LAN 케이블이 스트레이트 스루 케 이블인지 확인하십시오.
- \ 프로젝터와 컴퓨터 사이에 위치하는 허브와 같은 네트워크 장치의 전원이 켜져 있는지 확인 하십시오.

#### 컴퓨터 및 프로젝터의 네트워크 설정을 확인

- \ 다음과 같이 프로젝터의 네트워크 설정을 확인합니다.
	- ∑ IP 주소
		- 프로젝터의 IP 주소가 네트워크상에서 중복되어 있는지 확인하십시오.
	- 서브넥 매스크

프로젝터의 게이트웨이 설정이 "0.0.0.0" (사용하지 않음)으로 되어 있는 경우나, ANLS1 의 게이트웨이 설정과 컴퓨터의 게이트웨이 초기값 설정이 동일한 경우:

- 프로젝터와 컴퓨터의 서브넷 매스크는 동일해야 합니다.
- ●프로젝터와 컴퓨터의 서브넷 매스크에 표시된 IP 주소는 동일해야 합니다. (예)

IP 주소가 "192.168.150.2" 이고 ANLS1의 서브넷 매스크가 "255.255.255.0" 인 경우, 컴퓨터의 IP 주소는 "192.168.150.X" (X=3-254) 이고 서브넷 매스크는 "255.255.255.0" 이 되도록 하십시오.

● 게이트웨이

프로젝터의 게이트웨이 설정이 "0.0.0.0" (사용하지 않음)으로 되어 있는 경우나, ANLS1의 게이트웨이 설정과 컴퓨터의 게이트웨이 초기값 설정이 동일한 경우:

- 프로젝터와 컴퓨터의 서브넷은 동일해야 합니다.
- 프로젝터와 컴퓨터의 서브넷 매스크에 표시된 IP 주소는 동일해야 합니다. (예)

IP 주소가 "192.168.150.2" 이고 ANLS1의 서브넷 매스크가 "255.255.255.0" 인 경우, 컴퓨터의 IP 주소는 "192.168.150.X" (X=3-254) 이고 서브넷 매스크는 "255.255.255.0" 이 되도록 하십시오.

# ≪ ≍

- ∑ 프로젝터에서 "DHCP Client"(DHCP 클라이언트)를 "OFF"로 설정한 경우: IP address (IP 주소) : 192.168.150.2 Subnet mask (서브넷 매스크) : 255.255.255.0
- 
- Gateway address (게이트웨이 주소) : 0.0.0.0 (사용하지 않음)
- 프로젝터의 네트워크 설정은 [13](#page-12-0)페이지를 참조하십시오.
- \ 컴퓨터의 네트워크 설정을 확인하려면 다음의 순서를 따르십시오.
	- 1. 명령 프롬프트를 엽니다. (MS-DOS Prompt (명령 프롬프트)).
	- ∑ Windows® 98 또는 98SE의 경우: "START"(시작) ➔"Programs"(프로그램) ➔ "MS-DOS Prompt"(명령 프롬프트)의 순서로 클릭합니다.
	- ∑ Windows® Me의 경우: "START"(시작) ➔"Programs"(프로그램) ➔"Accessories" (악세서리) ➔"MS-DOS Prompt"(명령 프롬프트)의 순서로 클릭합니다.
	- ∑ Windows® 2000의 경우: "START"(시작) ➔"Programs"(프로그램) ➔"Accessories" (악세서리) ➔"Command Prompt"(명령 프롬프트)의 순서로 클릭합니다.
	- ∑ Windows ® XP의 경우: "START"(시작) ➔"All Programs"(모든 프로그램) ➔ "Accessories"(악세서리) ➔"Command Prompt"(명령 프롬프트)의 순서로 클릭합니다.
	- 2. 명령 프롬프트 (MS-DOS Prompt)(명령 프롬프트)를 기동한 다음 "ipconfig"명령 을 입력하고, "Enter"키를 누릅니다.

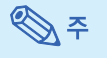

●컴퓨터의 네트워크 설정을 하고 나서도 연결되지 않을 수 있습니다. 이러한 경우, 컴퓨 터를 재기동 하십시오.

 $C:\rangle$ ipconfig

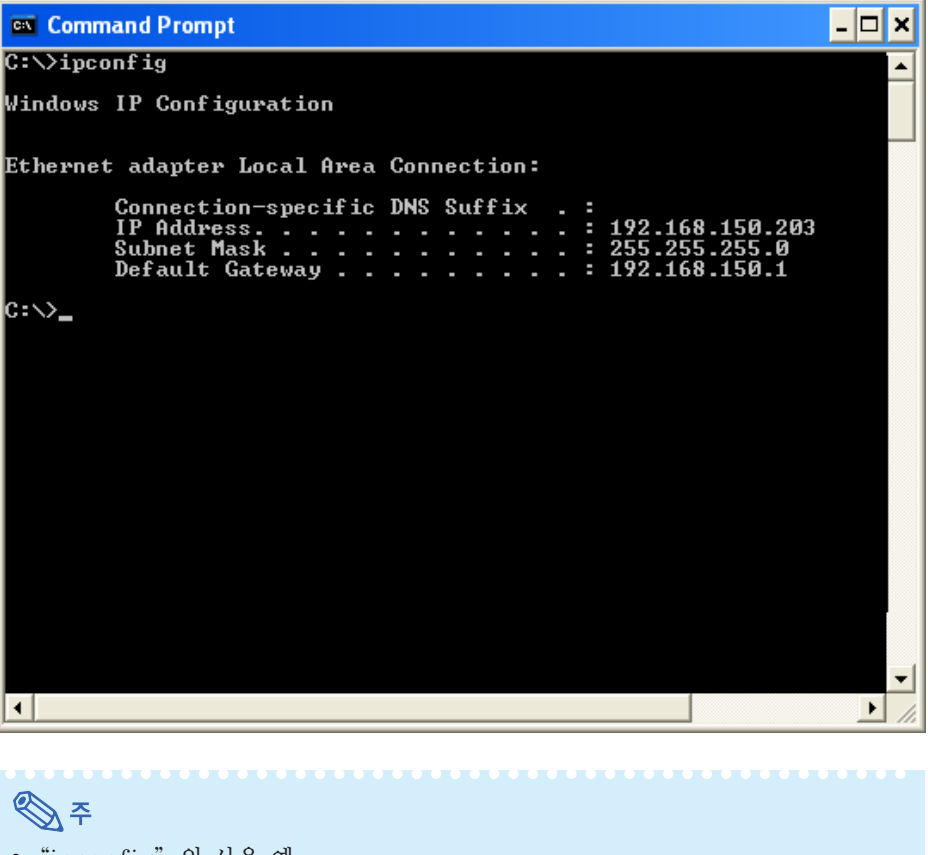

- ∑ "ipconfig"의 사용 예 C:\>ipconfig /? "ipconfig.exe"의 사용 방법. C:\>ipconfig 설정된 IP 주소, 서브넷 매스크, 게이트웨이 초기값을 표시합니다. C:\>ipconfig /all TCP/IP와 관련된 모든 설정정보를 표시합니다.
- 3. Windows® 화면으로 되돌아 가려면, "exit"를 입력하고 "Enter"키를 누르십시오.

### 문제해결

\ "PING" 명령을 사용하여 "TCP/IP" 프로토콜이 올바르게 작동하고 있는지 확인하십 시오. 또한 IP 주소가 설정되어 있는지 확인하십시오.

1. 명령 프롬프트를 엽니다. (MS-DOS Prompt (명령 프롬프트))

- ∑ Windows® 98 또는 98SE의 경우: "START"(시작) ➔"Programs"(프로그램) ➔ "MS-DOS Prompt"(명령 프롬프트)의 순서로 클릭합니다.
- ∑ Windows® Me의 경우: "START"(시작) ➔"Programs"(프로그램) ➔"Accessories" (악세서리) ➔"MS-DOS Prompt"(명령 프롬프트)의 순서로 클릭합니다.
- ∑ Windows® 2000의 경우: "START"(시작) ➔"Programs"(프로그램) ➔"Accessories" (악세서리) ➔"Command Prompt"(명령 프롬프트)의 순서로 클릭합니다.
- ∑ Windows ® XP의 경우: "START"(시작) ➔"All Programs"(모든 프로그램) ➔ "Accessories"(악세서리) ➔"Command Prompt"(명령 프롬프트)의 순서로 클릭합니다.
- 2. 명령 프롬프트 (MS-DOS Prompt)(명령 프롬프트)를 기동한 다음 "PING"명령을 입 력합니다.
	- 입력 예 C:\>Ping XXX.XXX.XXX.XXX
- "XXX.XXX.XXX.XXX"에는 프로젝터와 같이 연결할 IP 주소를 입력합니다. 3. 정상적으로 연결되어 있는 경우, 다음과 같은 표시가 나타납니다.
	- (OS 종류에 따라 화면은 조금씩 다를 수 있습니다)

<예> 연결된 IP 주소가 "192.168.150.2"일 경우

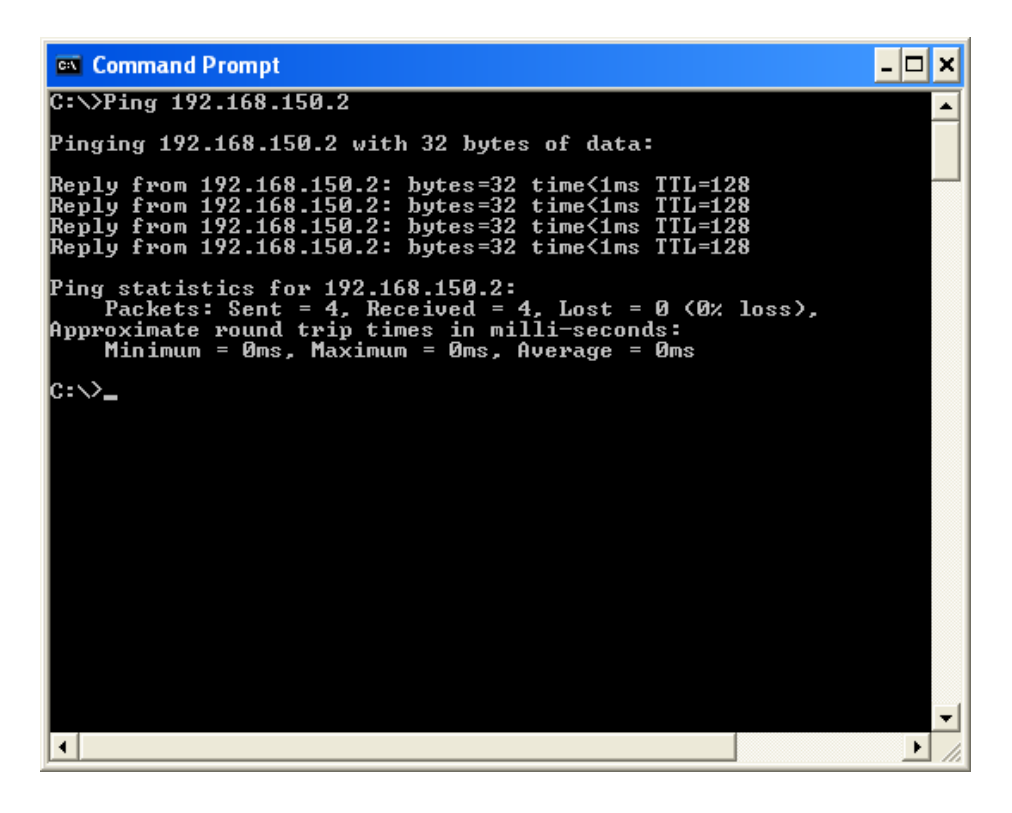

- 4. 명령이 송신되지 않은 경우, "Request time out"가 표시됩니다. 네트워크 설정을 다시 확인하십시오. 통신이 올바르게 이루어지지 않을 경우, 네트워크 관리자와 상의 하시기 바랍니다.
- 5. Windows® 화면으로 되돌아 가려면, "exit"를 입력하고 "Enter"키를 누르십시오.

### 사용자명 또는 비밀번호를 잊어버려서 연결할 수 없을 경우

- \ 설정을 초기화합니다. (프로젝터 조작 설명서의 51페이지를 참조하십시오.)
- \ 초기화 후 다시 설정해 주십시오.